# SMART-EFFECTS-LED, STARTER-SET

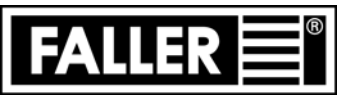

# SMART EFFECTS LED, STARTER SET KIT DE DÉMARRAGE, SMART-EFFECTS-LED SMART-EFFECTS-LED, STARTSET

**NL**

Art. Nr. 180795 | 180796

Machen Sie sich bitte vor Beginn des Bastelns mit dem Bausatzinhalt und der Anleitung vertraut und prüfen Sie die Vollständigkeit. Im Reklamationsfall gilt die gesetzliche Gewährleistungspflicht. Sollte ein Teil fehlen, übersenden Sie bitte den Teilewunsch und den Kaufbeleg an: Gebr. FALLER GmbH, Kundendienst, Kreuzstraße 9, D-78148 Gütenbach, kundendienst@faller.de. Sollten Sie einmal weitere Ersatzteile benötigen, senden wir Ihnen den benötigten Spritzling, bei Verfügbarkeit, gerne kostenpflichtig zu. Bitte beachten Sie, dass produktionsbedingt Einzelteile übrig bleiben können. **D**

Before building your model, please familiarize yourself with the contents of the kit and the instructions for use, also checking whether  $\bf GB)$  the set of parts is complete. In case of any complaint, the legal guarantee obligation shall apply. Should a part be missing, please send the designation of the part required and the receipt documenting your purchase to: Gebr. FALLER GmbH, Kundendienst, Kreuzstraße 9, D-78148 Gütenbach, kundendienst@faller.de.

Should you require further spare parts one day, we shall be pleased to send you, with costs, the required sprue, if it is available. Please note that, on grounds of the production process, some single injection molded parts may be superfluous.

Avant de commencer votre modèle, veuillez vous familiariser avec le contenu du kit et la notice d'emploi, et contrôlez que le lot de pièces est complet. En cas de réclamation, il s'appliquera l'obligation de garantie légale. Au cas où une pièce manquerait, veuillez envoyer la désignation de la pièce souhaitée et le bon d'achat à: Gebr. FALLER GmbH, Kundendienst, Kreuzstraße 9, D-78148 Gütenbach, kundendienst@faller.de. Au cas où vous auriez besoin un jour d'autres pièces détachées, nous vous enverrons volontiers la grappe requise, si elle est disponible, contre paiement. **F**

Veuillez noter que, pour des raisons de production, il se peut que des pièces détachées soient superflues.

Maak uzelf vóór het bouwen vertrouwd met de inhoud van het bouwpakket en met de handleiding en controleer de volledigheid. In geval van reclamatie geldt de wettelijke garantieverplichting. Mocht er een onderdeel ontbreken, stuur het verzoek om he gewenste onderdeel en het aankoopbewijs dan naar: Gebr. FALLER GmbH, klantenservice, Kreuzstraße 9, D-78148 Gütenbach, kundendienst@faller.de.

Als u ooit meer reserveonderdelen nodig hebt, sturen wij het benodigde gietstuk, indien beschikbaar, graag tegen betaling naar u op. Let op: om productieredenen kunnen losse onderdelen overblijven.

Für den Zusammenbau des Modells empfehlen wir folgende FALLER-Artikel (sind nicht im Bausatz enthalten): For the assembly of the kit we recommend following FALLER products (not included in the kit): Pour l'assemblage du modèle, nous vous recommandons les articles FALLER suivants (non inclus dans le kit): Om dit model te bouwen adviseren wij de volgende FALLER producten (maken geen deel uit van deze bouwset):

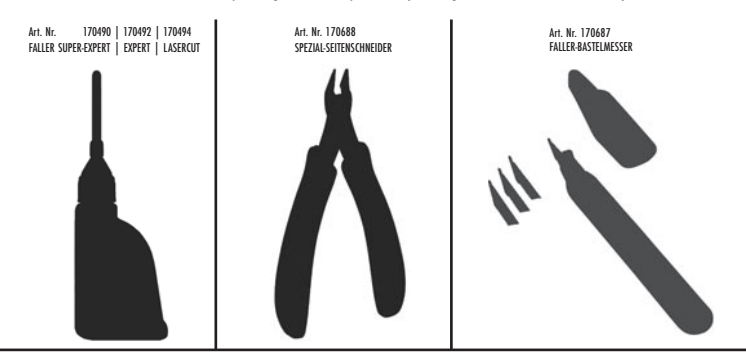

Art. Nr. 180795 SMART-EFFECTS-LED, STARTER-SET Art. Nr. 180795 SMART EFFECTS LED, STARTER SET Art. Nr. 180795 KIT DE DÉMARRAGE, SMART-EFFECTS-LED Art. Nr. 180795 SMART-EFFECTS-LED, STARTSET

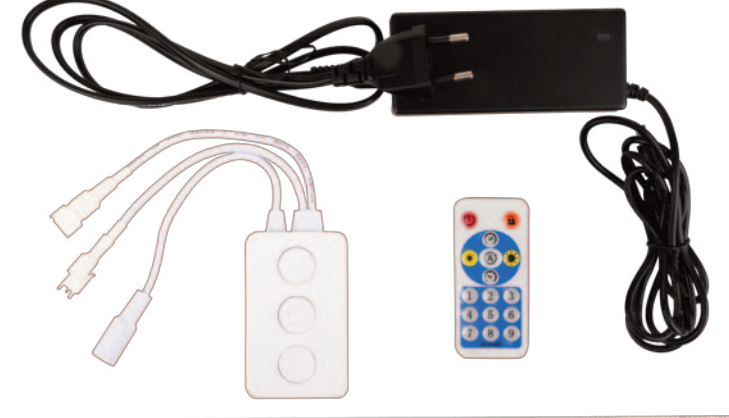

The article is a production of the state of the state of the state of the state of the state of the state of the state of the state of the

Art. Nr. 180796 SMART-EFFECTS-LED, LICHTSTREIFEN-VERLÄNGERUNG, 150 LEDS/0,5 M Art. Nr. 180796 SMART EFFECTS LED, LIGHT STRIP EXTENSION, 150 LEDS/0.5 M Art. Nr. 180796 EXTENSION DE BANDE LUMINEUSE, SMART-EFFECTS-LED, 150 LEDS/0,5 M Art. Nr. 180796 SMART-EFFECTS-LED, LICHTSTROOKVERLENGING, 150 LEDS/0,5 M

The first time of the first time to be to be to be to be the control to the theory that the theory to be the top

#### **CE-Konformitätserklärung**

 $\epsilon$ Hiermit erklärt die Gebr. FALLER GmbH, dass diese Produkt den Richtlinien 2014/53/EU, 2014/30/EU und 2011/65/EU entsprechen. Den vollständigen Text der EU- Konformitätserklärung ist unter der folgenden Internetadresse verfügbar: http://www.faller.de/konformitaetserklaerungen

#### **CE conformity declaration**

Gebr. FALLER GmbH hereby declares that this product conforms to Directives 2014/53/EU, 2014/30/EU and 2011/65/EU. The full text of the EU Declaration of Conformity is available at the following internet address: http://www.faller.de/konformitaetserklaerungen

#### **Certificat de conformité CE**

Gebr. FALLER GmbH déclare par la présente que ce produit est conforme aux directives 2014/53/UE, 2014/30/UE et 2011/65/UE. Le texte complet du certificat de conformité UE est disponible à l'adresse suivante : http://www.faller.de/konformitaetserklaerungen

#### **CE-conformiteitsverklaring**

Hierbij verklaart Gebr. FALLER GmbH dat dit product voldoet aan de richtlijnen 2014/53/EU, 2014/30/EU en 2011/65/EU. De volledige tekst van de EU-conformiteitsverklaring kan worden ingezien via het volgende internetadres: https://www.faller.de/nl/konformitaetserklaerungen

Sa. Nr. 180 795 1

## **Art. Nr. 180795 Smart-Effects-LED, Starter-Set/Lichtstreifen-Verlängerung, 150 LEDs/0,5 m 2**

## **Produktbeschreibung D GB**

Komplett-Set für die animierte Farb-Beleuchtung von Kirmes-Modellen, bestehend aus einem LED-Lichtstreifen mit Steuerung und Netzteil.

- Flexibler 0,5 m-Lichtstreifen bestückt mit 150 einzeln adressierbaren RGB-LEDs
- Sämtliche Lichtfarben und Farbtemperaturen verfügbar
- Intuitive Steuerung über Smartphone-App oder mit beiliegendem Handgerät
- Zahlreiche vorprogrammierte und veränderbare Lichtbilder
- Farbauswahl, Helligkeit, Geschwindigkeit, Effektlänge, Laufrichtungen individuell einstellbar
- Musiksteuerung durch Umgebungsgeräusche
- Gleichzeitiger Betrieb von zwei unterschiedlichen Lichtbildern möglich
- Timer für Zeitschaltungen

Der Lichtstreifen lässt sich leicht biegen, formen und auf die gewünschte Länge (alle 16 mm) zuschneiden. Die Abschnitte sind wiederverwendbar.

Ein Lichtstreifen lässt sich bis zu einer Länge von 2 m erweitern. »Smart-Effects-LED« Lichtstreifen-Verlängerung, 150 LEDs/0,5 m, Art. 180796 separat erhältlich.

## **Sicherheit und Verantwortung**

Vor Gebrauch beiliegende Sicherheitshinweise lesen.

## **1. Technische Daten**

- **a. Netzteil:** 5 V DC / 30 W **Primärseite:** 230 V AC **b. LED-Lichtstreifen:** - Adressierbare RGB-LEDs, Full Color, 24 Bit - Abmessung: 500 mm x 4 mm x 1,2 mm - 150 LEDs  $-DC5V$ - Strom max: 6 A - Abstrahlwinkel: 100 - 120° - Temperatureinsatz: -40 bis 50°C
	- Kürzbar alle 16 mm oder nach jeder 5. LED

**Art. No. 180795 Smart Effects LED, starter set / light strip extension, 150 LEDs/0.5 m** 

## **Product description**

Complete set for animated colour lighting of funfair models, consisting of an LED light strip with controller and power pack. - Flexible 0.5 m light strip fitted with 150 individually addressable RGB LEDs - All light colours and colour temperatures available - Intuitive control via smartphone app or using enclosed handheld device - Various pre-programmed and modifiable light images - Colour selection, brightness, speed, effect length, running directions individually adjustable - Music control through ambient sounds - Simultaneous operation of two different light images possible

- Timer for time switches

The light strip is easy to bend, shape and cut to the desired length (every 16 mm). The sections are reusable.

A light strip can be extended up to a length of 2 m. »Smart Effects LED« light strip extension, 150 LEDs/0.5 m, art. 180796 sold separately.

## **Safety and responsibility**

Read the enclosed safety instructions before use.

**1. Technical data**

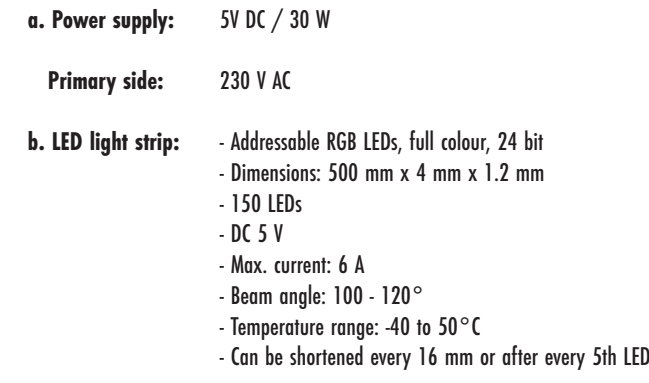

### **Réf. art. 180795 LED Smart Effects, kit démarrage/extension de bande lumineuse, 150 LED/0,5 m**

## **Description du produit F NL**

Kit complet pour l'éclairage coloré des maquettes de kermès, comprenant une bande lumineuse LED avec un système de commande et un bloc d'alimentation.

- Bande lumineuse flexible de 0,5 m équipée de 150 LED RGB à réglage individuel
- Toutes les couleurs et températures de lumière disponibles
- Commande intuitive grâce à l'appli sur smartphone ou à l'appareil manuel inclus
- Nombreuses configurations lumineuses préprogrammées et modifiables
- Réglage individuel du choix de la couleur, de la luminosité, de la vitesse, de la longueur de l'effet et de la direction de déplacement
- Commande de la musique selon les bruits ambiants
- Commande simultanée de deux configurations lumineuses possible
- Minuteur pour une activation programmée

La bande lumineuse peut être pliée, mise en forme et coupée à la longueur souhaitée (tous les 16 mm). Les sections sont réutilisables.

Une bande lumineuse peut être prolongée jusqu'à une longueur de 2 m. Extension de bande lumineuse « Smart-Effects-LED », 150 LED/0,5 m, réf. 180796 disponible séparément.

## **Sécurité et responsabilité**

Lire les consignes de sécurité jointes avant toute utilisation.

- **1. Données techniques**
	- **a. Bloc d'alimentation :** 5 V CC / 30 W **Côté primaire :** 230 V CA **b. Bandes lumineuses LED:** - LED RGB adressables, Full Color, 24 bits - Dimensions : 500 mm x 4 mm x 1,2 mm - 150 LED - 5 V CC  $-$  Courant max  $\cdot$  6 A - Angle de rayonnement : 100-120° - Température d'utilisation : -40 °C à 50 °C - Découpable tous les 16 mm ou toutes les 5 LED

# **Productbeschrijving**

Complete set voor levendige kleurverlichting van kermismodellen, bestaand uit een LED-lichtstrip met besturing en voeding.

- Flexibele lichtstrip van 0,5 m met 150 afzonderlijk aanstuurbare RGB-LEDs.
- Alle lichtkleuren en kleurtemperaturen beschikbaar
- Intuïtieve besturing via smartphone-app of met bijgeleverd handapparaat
- Veel voorgeprogrammeerde en aanpasbare lichtbeelden
- Kleurkeuze, helderheid, snelheid, effectlengte, looprichting apart instelbaar
- Muziekbesturing door omgevingsgeluiden
- Gelijktijdige werking van twee verschillende lichtbeelden mogelijk
- Timer voor tijdschakelingen

De lichtstrip kan gemakkelijk worden gebogen en gevormd en op de gewenste lengte (elke 16 mm) worden gesneden.

De afgesneden stukken kunnen worden hergebruikt.

Een lichtstrip kan tot een lengte van 2 m worden uitgebreid. »Smart-Effects-LED« lichtstrip-verlenging, 150 LEDs/0,5 m, art. 180796 apart verkrijgbaar.

## **Veiligheid en verantwoordelijkheid**

Lees vóór gebruik de meegeleverde veiligheidsvoorschriften.

**1. Technische gegevens**

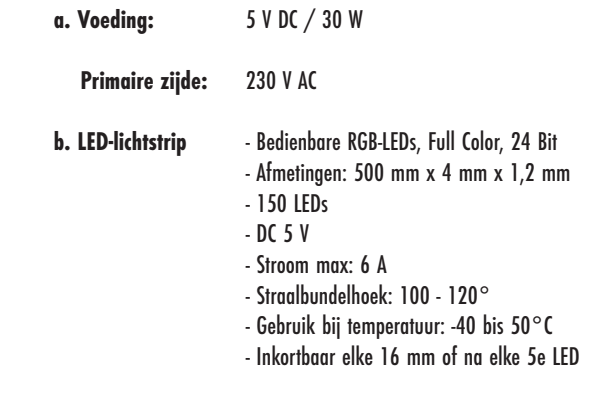

#### **c. Steuergerät (Controller): 4**

- Eingangsspannung: 5 V DC
- Support: iOS 10.0/Android 4.4 oder höher
- Temperatureinsatz: -20°C bis 60°C
- Ausgangssignal: SPI (TTL) Digital Signal
- 1200 Pixel (pro Ausgang 600 Stk.)

## **d. Fernbedienung:**

- Frequenz 433 MHz - Batterie CR 2025, Technologie LiPo 3 V

# **2. Funktion:**

**Merkmale:**- Unterstützt sowohl APP-Steuerung als auch RF-Fernbedienung,

- zwei unabhängige Ausgänge,
- Verschiedene Lichteffekte einstellbar in Art, Helligkeit und Geschwindigkeit (Teilweise mit Soundsteuerung).
- **Hinweis:** Stripes können bis zur Erreichung von 600 Pixeln verlängert werden. Dadurch erhält man eine Verlängerung des Lichtbildes.
	- Stripes können nach jedem fünften Pixel getrennt werden (immer beim Strich auf der Leiterplatte).
	- Stripes können parallel angeschlossen werden. Dadurch spiegelt sich das Lichtbild auf den parallelen Streifen.
	- Netzteil unterstützt bei max. Helligkeit 1200 LEDs. Je nach Helligkeit und Farbe kann die maximale Anzahl der LEDs variieren.

## **Durch Überlast kann das Netzteil beschädigt werden.**

## **c. Controller:**

- Input voltage: 5V DC
- Support: iOS 10.0 / Android 4.4 or higher
- Temperature range: -20°C to 60°C
- Output signal: SPI (TTL) digital signal
- 1200 pixels (600 pcs. per output)

## **d. Remote control:**

- Frequency 433 MHz
- Battery CR 2025, technology LiPo 3 V

# **2. Function:**

**Features:** - Supports both APP control and RF remote control,

- Two independent outputs,
- Various light effects adjustable in type, brightness and speed (partly with sound control).
- **Note:** Strips can be extended up to 600 pixels. This extends the light image.
	- Strips can be disconnected after every fifth pixel (always at the line on the PCB).
	- Strips can be connected in parallel. This causes the light image to be reflected on the parallel strips.
	- Power supply supports 1200 LEDs at max. brightness. The maximum number of LEDs may vary depending on brightness and colour.

## **The power supply unit can be damaged if overloaded.**

### **c. Unité de commande :**

- Tension d'entrée : 5 V CC - Support : iOS 10.0/Android 4.4 ou version ultérieure - Température d'utilisation : -20 °C à 60 °C - Signal de sortie : SPI (TTL) Digital Signal - 1200 pixels (600 par sortie)

### **d. Télécommande :**

- Fréquence 433 MHz
- Pile CR 2025, technologie LiPo 3 V

## **2. Fonction :**

- **Caractéristiques :** compatible avec application de commande et télécommande RF,
	- deux sorties indépendantes,
	- différents effets lumineux de type, luminosité et rapidité réglables (commande musicale pour certains).
- 
- Remarque : - Les bandes peuvent être prolongées jusqu'à atteindre 600 pixels. Cela permet d'agrandir la configuration lumineuse.
	- Les bandes peuvent être coupées tous les cinq pixels (toujours au niveau du trait sur la plaque conductrice).
	- Les bandes peuvent être raccordées en parallèle. La configuration lumineuse se reflète alors sur les bandes parallèles.
	- Le bloc d'alimentation supporte 1200 LED à luminosité maximale. Le nombre maximal de LED peut varier en fonction de la luminosité et de la couleur.

**Une surcharge peut endommager le bloc d'alimentation.**

- **c. Besturingsapparaat (controller):** - Ingangsspanning: 5 V DC
- 
- Support: iOS 10.0/Android 4.4 of hoger - Gebruik bij temperatuur: -20 bis 60°C
- Uitgangssignaal: SPI (TTL) Digital Signal
- 1200 pixels (per uitgang 600 stuks)

#### **d. Afstandsbediening:**

- Frequentie 433 MHz
- Batterij CR 2025, technologie LiPo 3 V

## **2. Functie:**

- **Kenmerken:** Ondersteunt zowel APP-besturing als ook RF-afstandsbediening,
	- twee onafhankelijke uitgangen,
	- Verschillende lichteffecten instelbaar op soort, helderheid en snelheid (gedeeltelijk met soundbesturing).
- **Opmerking:** Stripes kunnen worden verlengd totdat 600 pixels worden bereikt. Daardoor krijg je een verlenging van het lichtbeeld.
	- Stripes kunnen na elke vijfde pixel worden gescheiden (altijd bij de streep op de printplaat).
	- Stripes kunnen parallel worden aangesloten. Daardoor wordt het lichtbeeld gespiegeld op de parallelle strip.
	- De voeding ondersteunt bij max. helderheid 1200 LEDs. Afhankelijk van de helderheid en de kleur kan het maximaal aantal LEDs variëren.

#### **Door overbelasting kan de voeding beschadigd raken.**

# **6 Übersicht der Anschlüsse und Funktionen**

# **Overview of the connections and functions**

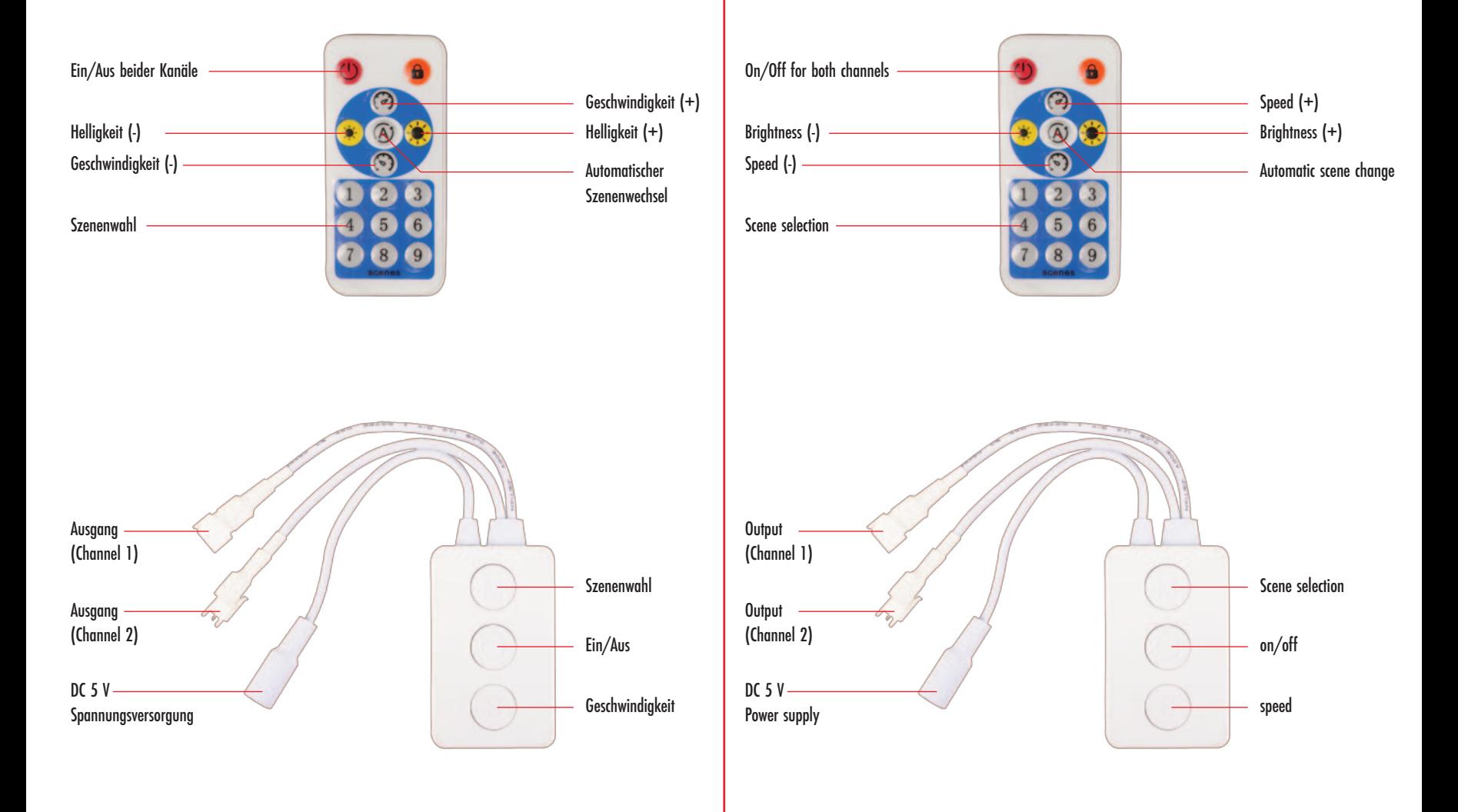

# **Aperçu des raccords et fonctions 7 Overzicht van de aansluitingen en functies**

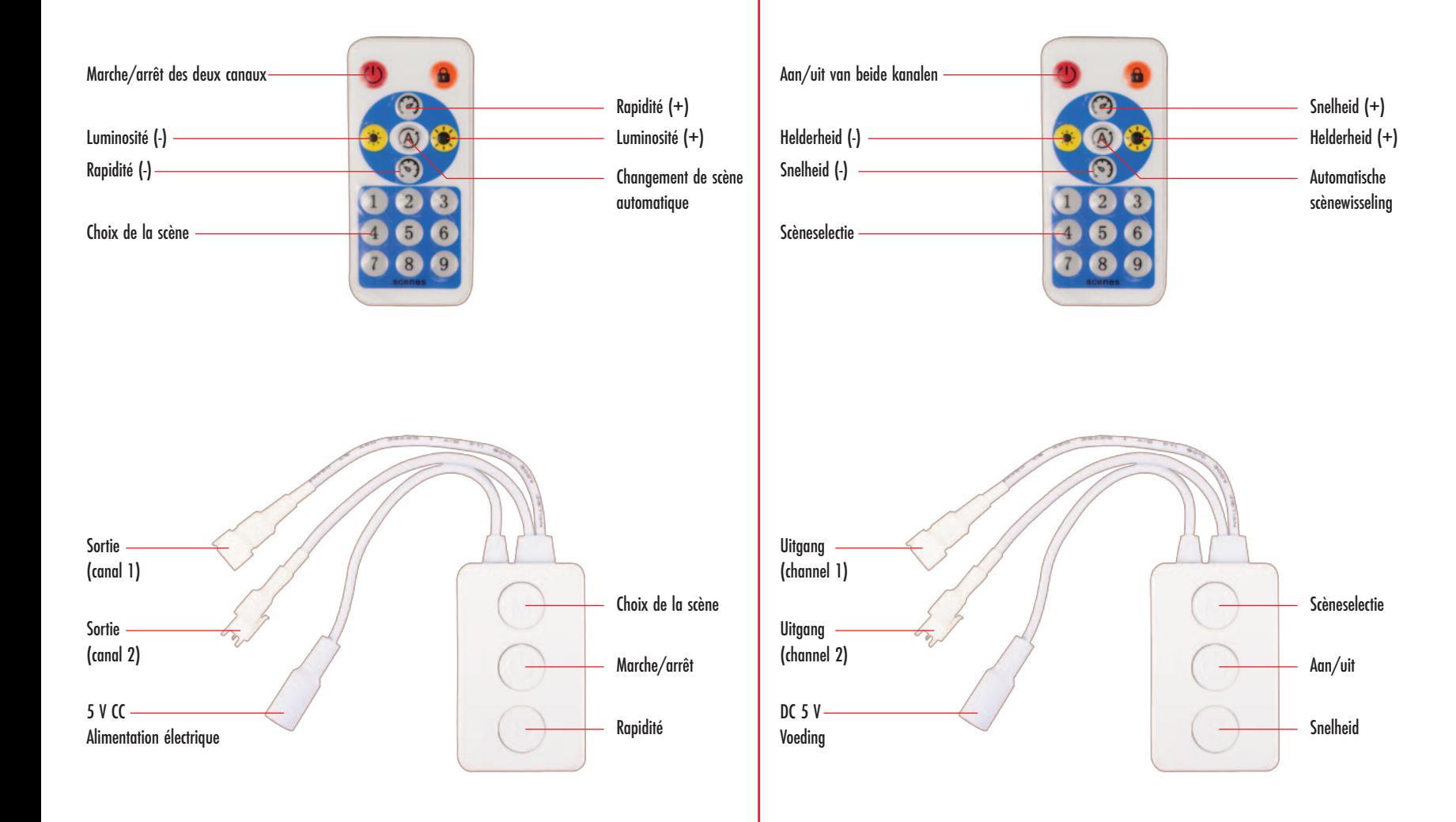

# **8 App auf dem Smartphone installieren (iOS/Android)**

- Scannen Sie den QR-Code auf dem Steuergerät oder suchen Sie im App Store "BanlanX" und installieren Sie die App.

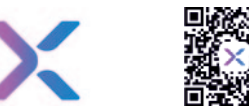

Google Play: https://play.google.com/store/apps/details?id=com.spled.scenex&hl=de App Store: https://apps.apple.com/de/app/banlanx/id1508309620

# **Steuergerät (Controller) zur App hinzufügen**

- Aktivieren Sie Bluetooth auf Ihrem Smartphone.
- Öffnen Sie die App und klicken Sie in der oberen rechten Ecke der Startseite auf das Symbol "+".
- Klicken Sie auf "Add Device" um ein neues Steuergerät hinzuzufügen.
- Verfügbare Steuergeräte werden gesucht.
- "SP601E" (Standardname) wird hinzugefügt.

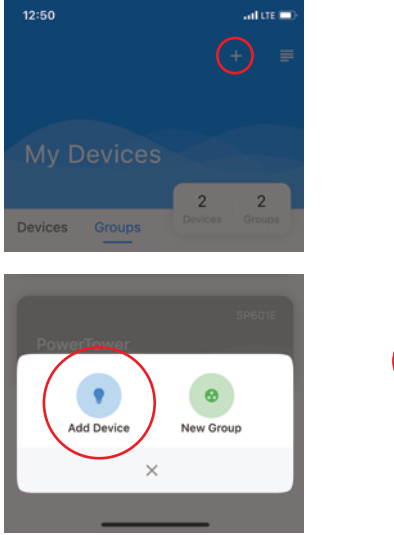

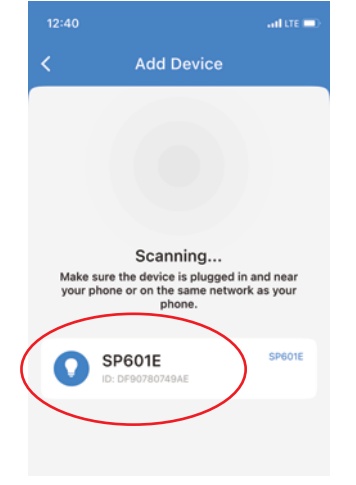

# **Install the App on your smartphone (iOS/Android)**

- Scan the QR code on the controller or search for "BanlanX" in the App Store and install the App.

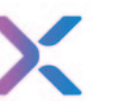

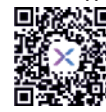

Google Play: https://play.google.com/store/apps/details?id=com.spled.scenex&hl=de App Store: https://apps.apple.com/de/app/banlanx/id1508309620

# **Adding the controller to the App**

- Enable Bluetooth on your smartphone.
- Open the app and click on the "+" symbol in the upper right corner of the start screen.
- Click on "Add Device" to add a new controller.
- It will search for available controllers.
- "SP601E" (default name) is added.

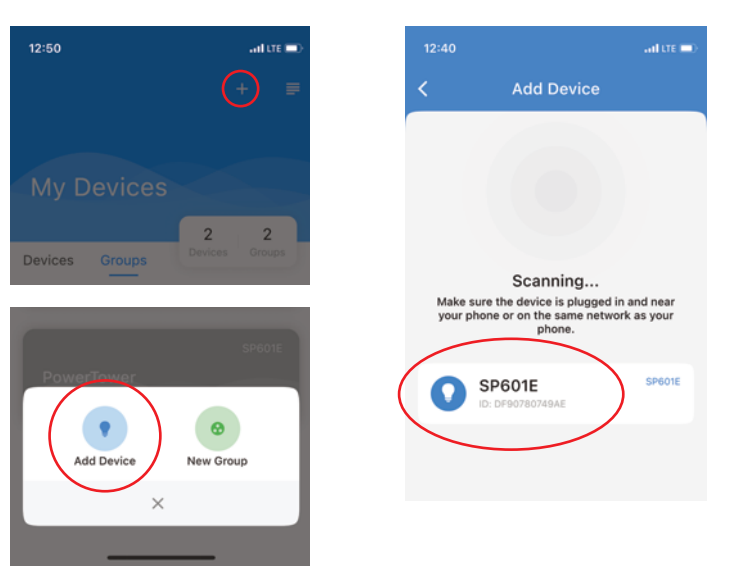

# **Installer l'application sur un smartphone (iOS/Android) 9**

- Scannez le code QR sur l'unité de commande ou cherchez « BanlanX » dans l'app store et installez l'application.

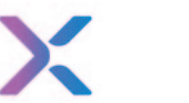

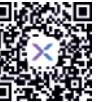

Google Play: https://play.google.com/store/apps/details?id=com.spled.scenex&hl=de App Store: https://apps.apple.com/de/app/banlanx/id1508309620

# **Ajouter l'unité de commande à l'application**

- Activez le Bluetooth sur votre smartphone.
- Ouvrez l'application et cliquez sur le symbole « + » en haut à droite de la page d'accueil.
- Cliquez sur « Add device » pour ajouter une nouvelle unité de commande.
- L'application cherche les unités de commande disponibles.
- « SP601E » (nom par défaut) est ajouté.

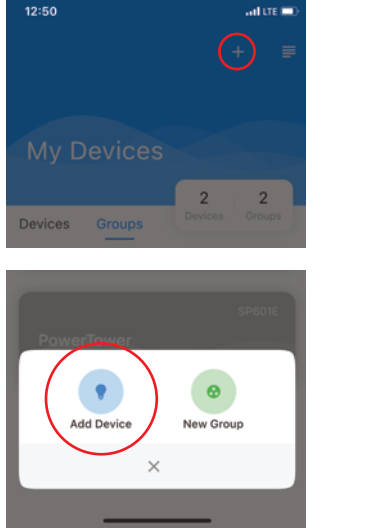

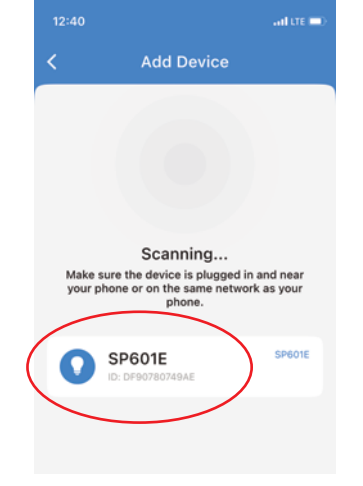

# **Installatie app op de smartphone (iOS/Android)**

- Scan de QR-code op het besturingsapparaat of zoek in de App Store naar ''BalanX'' en installeer de app.

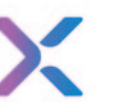

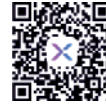

Google Play: https://play.google.com/store/apps/details?id=com.spled.scenex&hl=de App Store: https://apps.apple.com/de/app/banlanx/id1508309620

# **Besturingsapparaat (controller) toevoegen aan de app**

- Activeer bluetooth op uw smartphone.
- Open de app en klik in de rechterbovenhoek van de startpagina op het symbool ''+''.
- Klik op ''Add Device'' om een nieuw besturingsapparaat toe te voegen.
- Beschikbare besturingsapparaten worden gezocht.
- ''SP601E'' (standaardnaam) wordt toegevoegd.

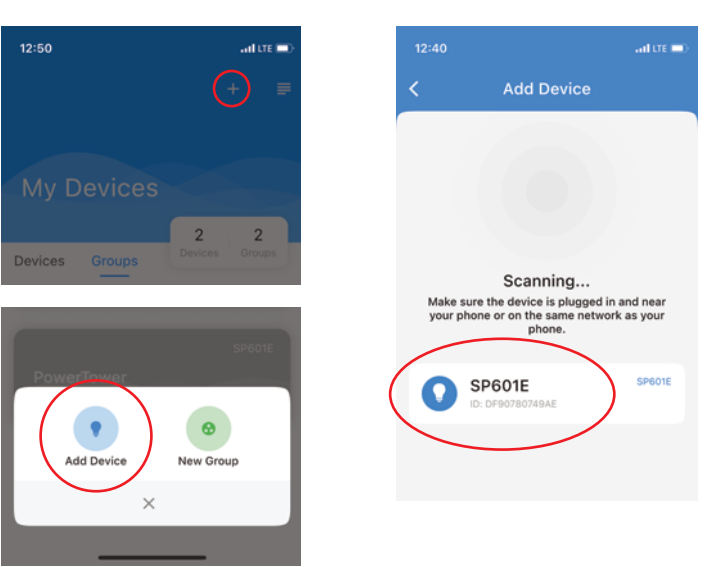

# **10 Steuergerät umbenennen**

- Klicken Sie in der rechten oberen Ecke auf das Symbol mit den drei Punkten, um den Namen des Steuergeräts zu ändern.
- Klicken Sie auf "Rename device".
- Ändern Sie den Namen und bestätigen Sie die Änderung mit "Ok".

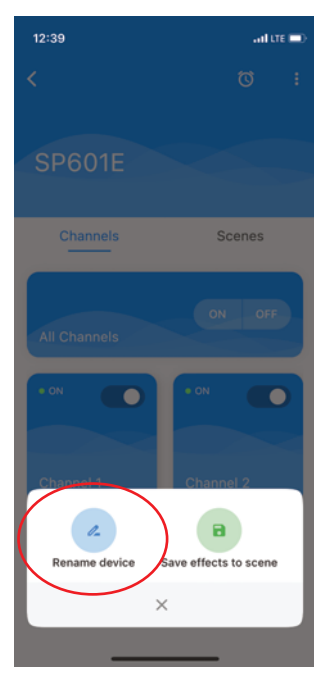

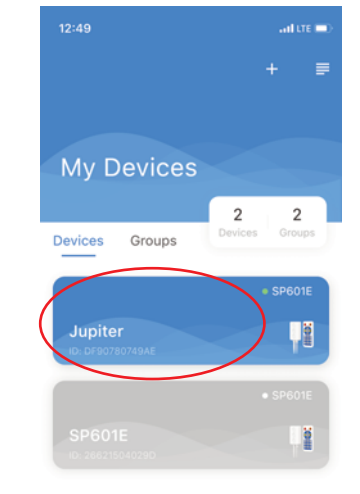

#### Hinweise:

- Der App können mehrere Steuergeräte hinzugefügt werden.
- Vergeben Sie für jedes Steuergerät einen neuen Namen (Standardname: "SP601E")
- Ausgegraute Schaltflächen sind Steuergeräte, die nicht erreichbar sind
- (keine Verbindung oder keine Spannungsversorgung).

# **Renaming the controller**

- Click on the icon with the three dots in the upper right corner to change the name of the controller.
- Click on "Rename device".
- Change the name and confirm the change by clicking "Ok".

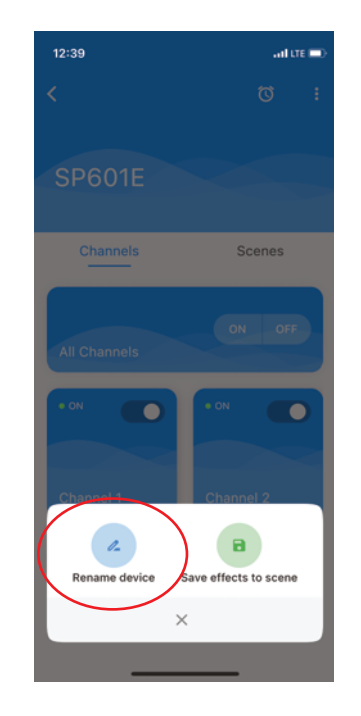

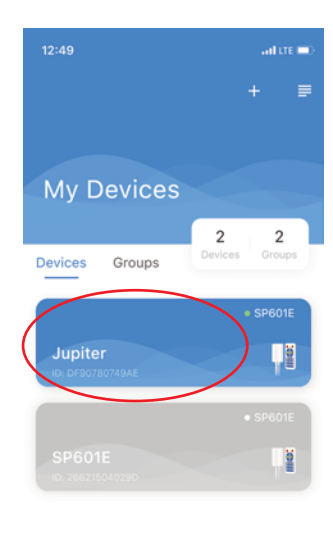

### Notes:

- Several controllers can be added to the App.
- Assign a new name for each controller (default name: "SP601E").
- Greyed-out buttons are controllers that are not accessible (not connected or no power supply).

- Cliquez sur le symbole des trois points en haut à droit pour renommer l'unité de commande.
- Cliquez sur « Rename device ».
- Modifiez le nom et validez avec « OK ».

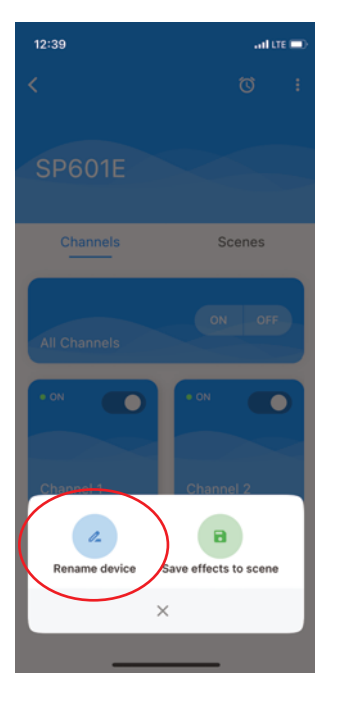

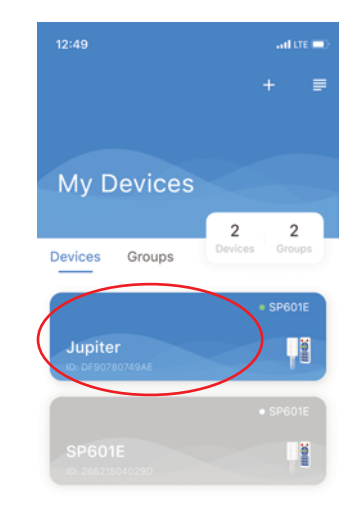

# **Renommer l'unité de commande 11 Besturingsapparaat een andere naam geven**

- Klik in de rechterbovenhoek op het symbool met de drie puntjes om de naam van het besturingsapparaat te wijzigen.
- Klik op ''Rename device''.
- Wijzig de naam en bevestig de wijziging met ''Ok''.

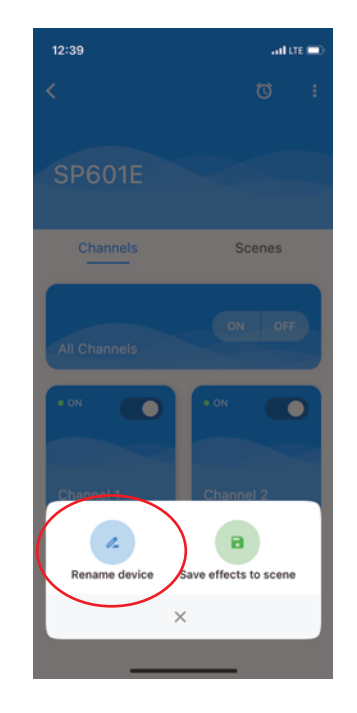

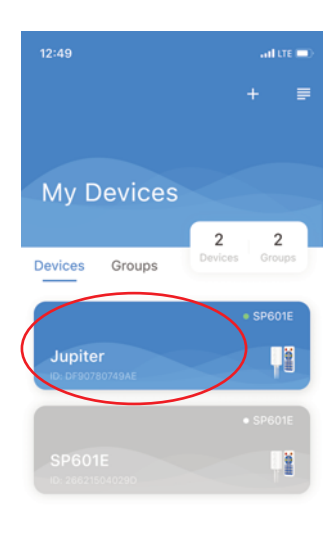

#### Recommandations :

- Vous pouvez ajouter plusieurs unités de commande à l'application.
- Attribuez un nouveau nom à chaque unité de commande (nom par défaut : « SP601E »).
- Les surfaces grisées représentent des unités de commande indisponibles
- (hors connexion ou horstension).

### Opmerkingen:

- Meerdere besturingsapparaten kunnen worden toegevoegd aan de app.
- Geef elk besturingsapparaat een nieuwe naam (standaardnaam: ''SP601E'')
- Grijze vakjes zijn besturingsapparaten die niet bereikbaar zijn
- (geen verbinding of geen voeding).

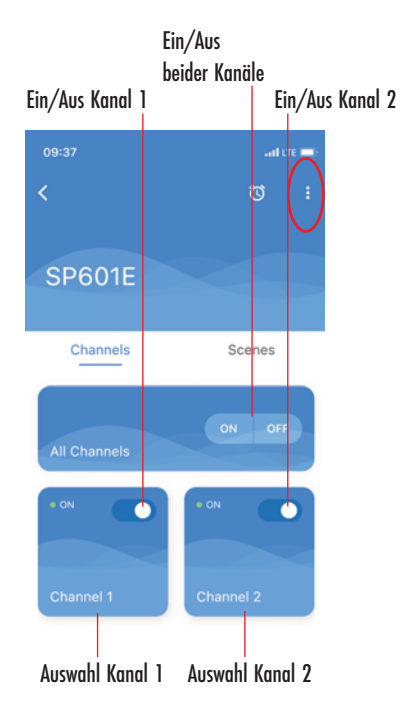

## **Kanalsteuerung**

Die Steuerung kann auf jedem der beiden Kanäle einen unterschiedlichen Effekt ausgeben.

- Klicken Sie auf "Channel 1" oder "Channel 2", um einen jeweiligen Effekt aufzurufen.

- Klicken Sie auf "All Channels", um beide Kanäle einheitlich zu steuern.

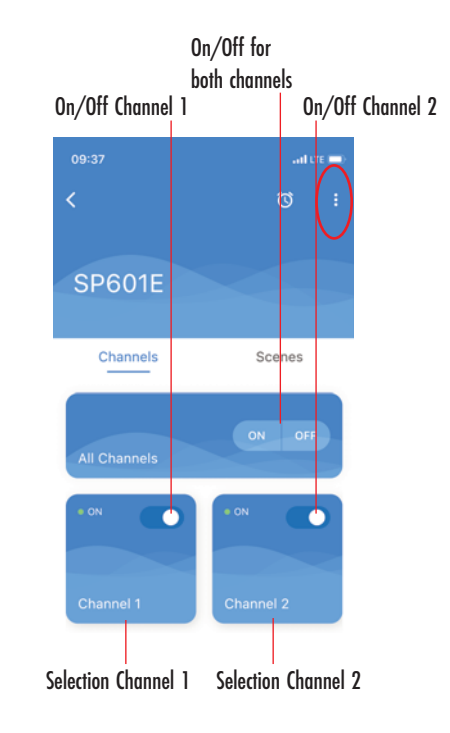

# **Channel control**

The control can output a different effect on each of the two channels. - Click on "Channel 1" or "Channel 2" to call up a respective effect. - Click on "All Channels" to control both channels simultaneously.

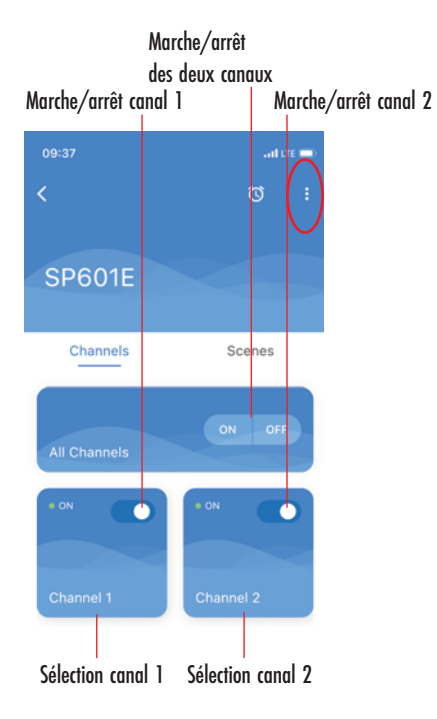

## **Commande canal**

La commande peut attribuer un effet différent à chacun des deux canaux.

- Cliquez sur « Channel 1 » ou « Channel 2 » pour choisir chaque effet.

- Cliquez sur « Tous les canaux » pour traiter les deux canaux à l'identique.

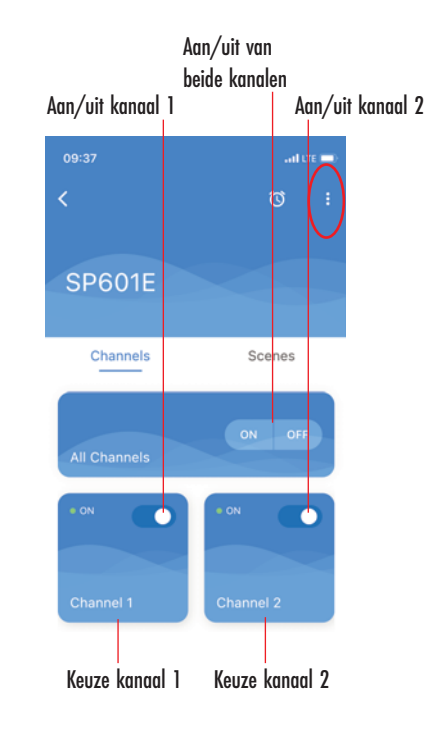

# **Kanaalbesturing**

De besturing kan op elk van beide kanalen een verschillend effect geven. - Klik op ''Channel 1'' ''Channel 2'' om een desbetreffend effect op te roepen. - Klik op ''All Channels'' om beide kanalen als één geheel te besturen.

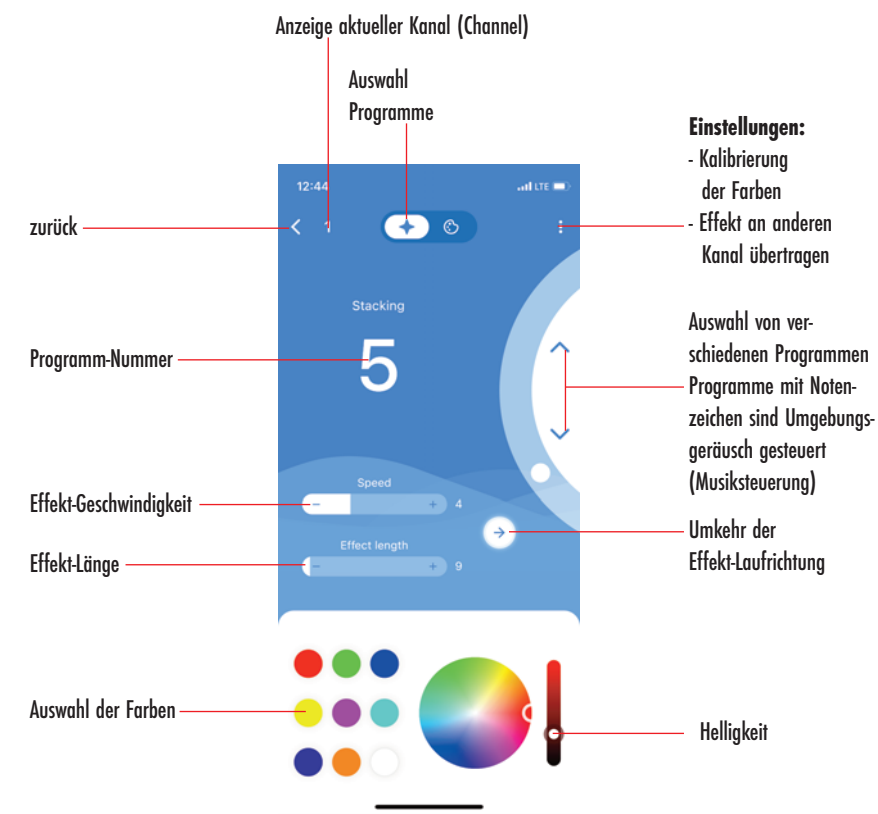

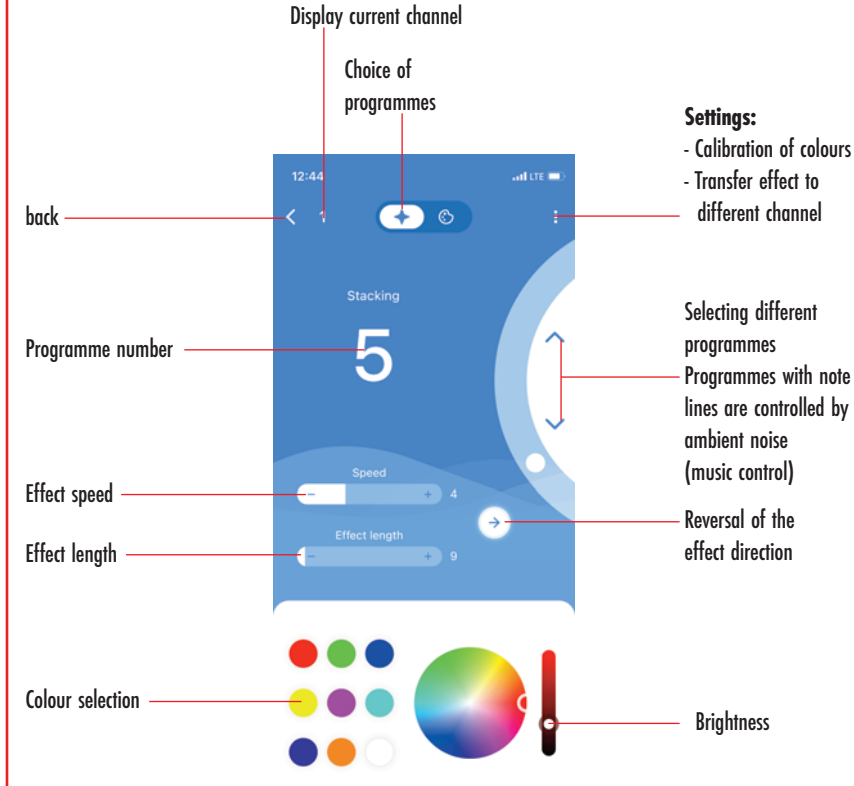

#### **Hinweis:**

- Reduzieren Sie mit dem Schieberegler die Helligkeit, um die Lebensdauer der LEDs zu verlängern.

- Ein Helligkeitswert im unteren Drittel des Schiebereglers ist in der Regel ausreichend.

### **Note:**

- Reduce the brightness with the slider to extend the life of the LEDs.

- The lower third of the brightness value slider is usually sufficient.

# **Fenêtre programme 15 Programmavenster**

Affichage du canal actuel (« Channel ») Sélection du programme **Réglages :** - Calibrage des couleurs - Transférer l'effet à un  $12:44$ ad ore and autre canal  $\ddot{\bullet}$ retour Sélection de différents Stacking programmes 5 Les programmes avec Numéro du programme une note de musique sont contrôlés par le bruit ambiant (commande musicale) Rapidité de l'effet Inversion du sens de Durée de l'effet défilement des effets Sélection des couleurs Luminosité

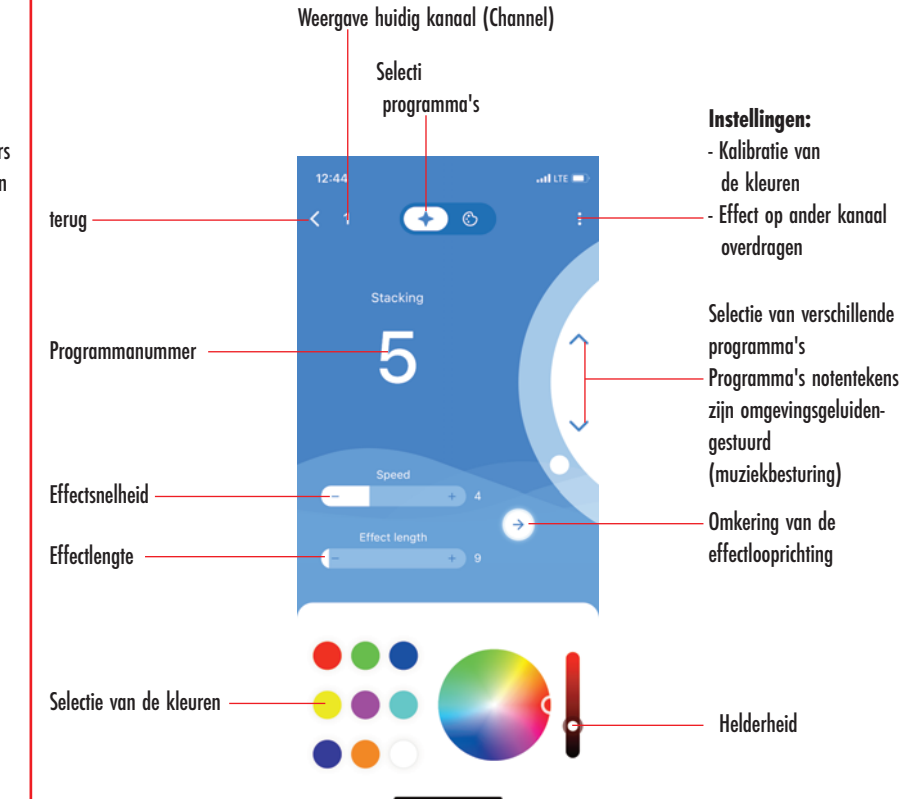

#### **Remarque :**

- Réduisez la luminosité à l'aide du curseur pour prolonger la durée de vie des LED.

- En règle énérale, une luminosité située dans le tiers inférieur du curseur est suffisante.

#### **Opmerking:**

- Verlaag met de schuifregelaar de helderheid om de levensduur van de LEDs te verlengen.

- Een helderheidswaarde in de onderste eenderde van de schuifregelaar is doorgaans voldoende.

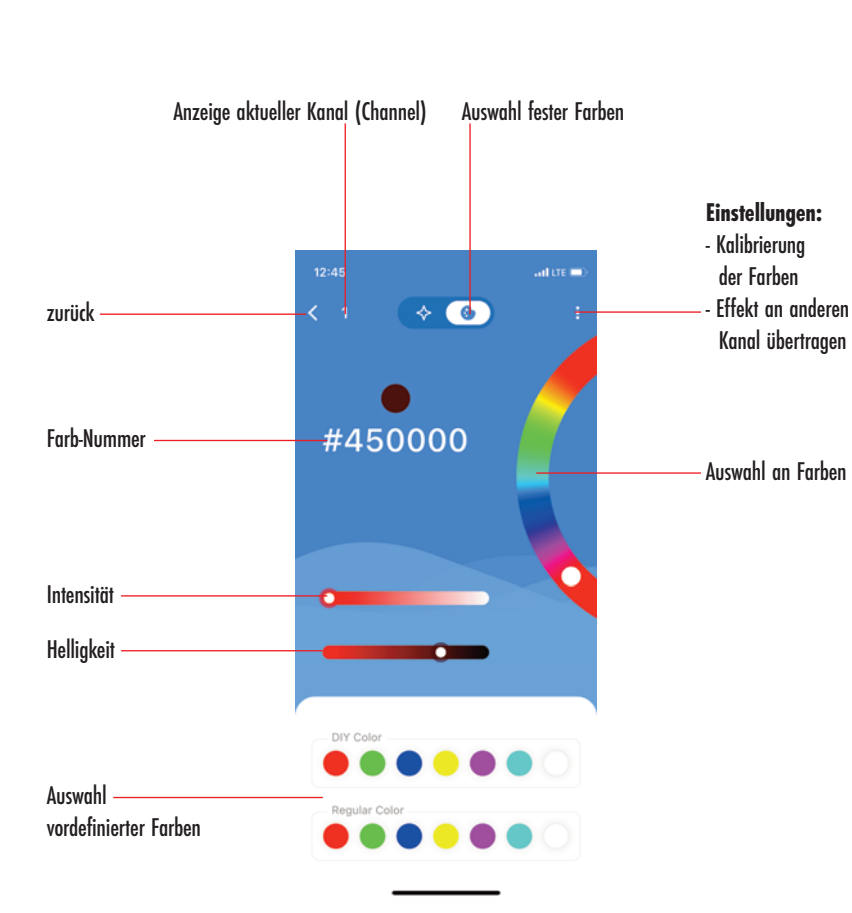

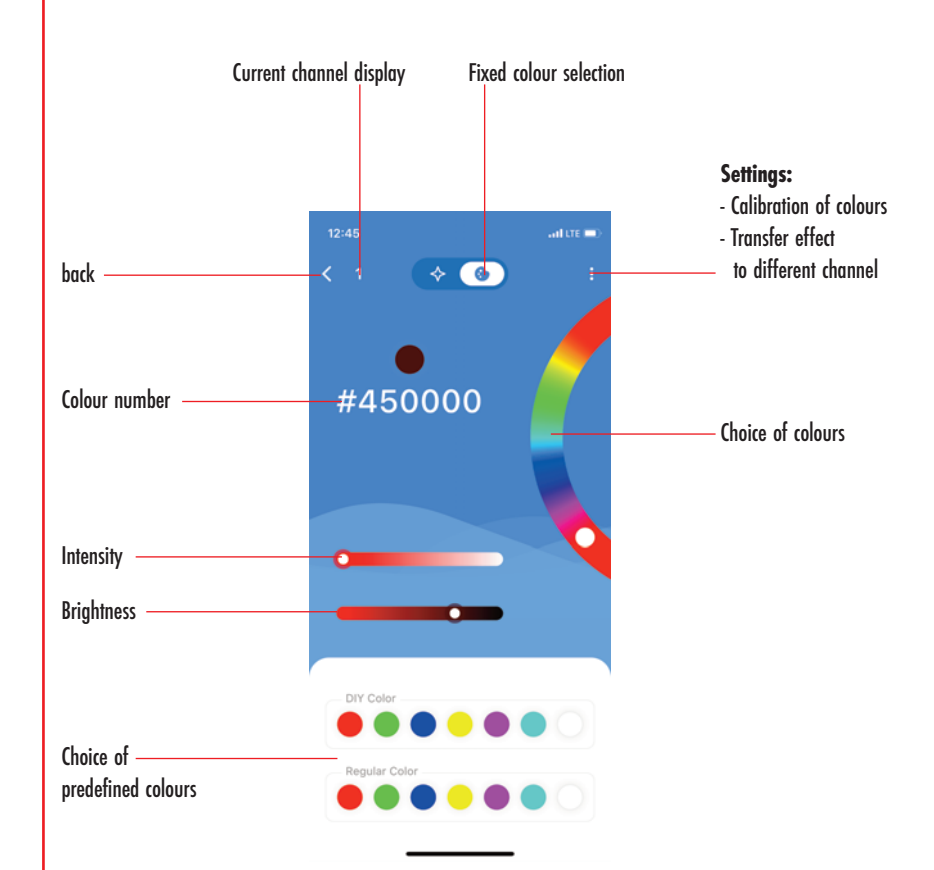

**Colour window**

### **Hinweis:**

- Reduzieren Sie mit dem Schieberegler die Helligkeit, um die Lebensdauer der LEDs zu verlängern.

- Ein Helligkeitswert im unteren Drittel des Schiebereglers ist in der Regel ausreichend.

#### **Note:**

- Reduce the brightness with the slider to extend the life of the LEDs.

- The lower third of the brightness value slider is usually sufficient.

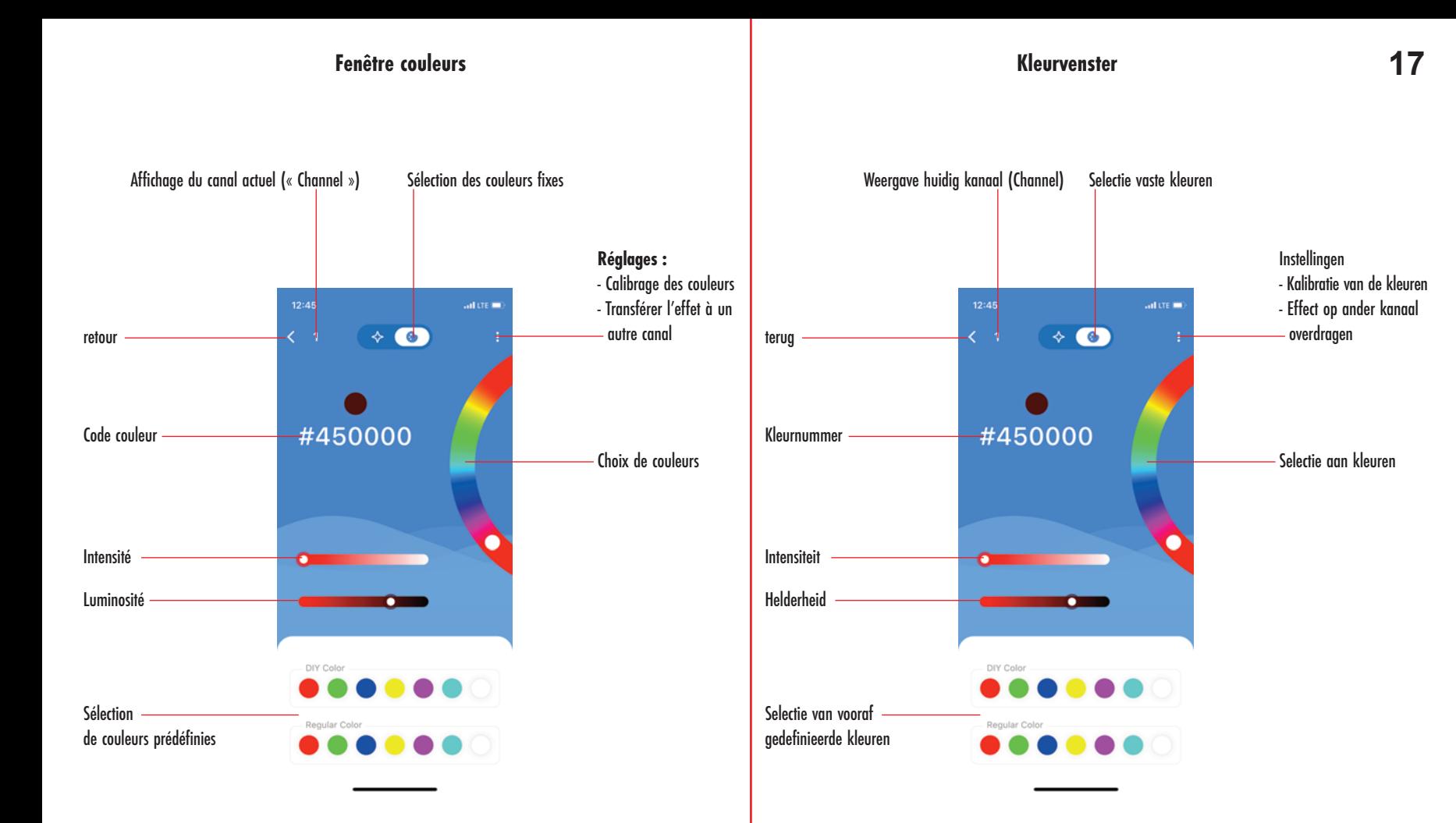

#### **Remarque :**

- Réduisez la luminosité à l'aide du curseur pour prolonger la durée de vie des LED.

- En règle générale, une luminosité située dans le tiers inférieur du curseur est suffisante.

#### **Opmerking:**

- Verlaag met de schuifregelaar de helderheid om de levensduur van de LEDs te verlengen.

- Een helderheidswaarde in de onderste eenderde van de schuifregelaar is doorgaans voldoende.

# **18 Wissenswertes Farb-Kalibrierung**

Die voreingestellte Farbausgabe lässt sich über das Symbol mit den drei Punkten verändern.

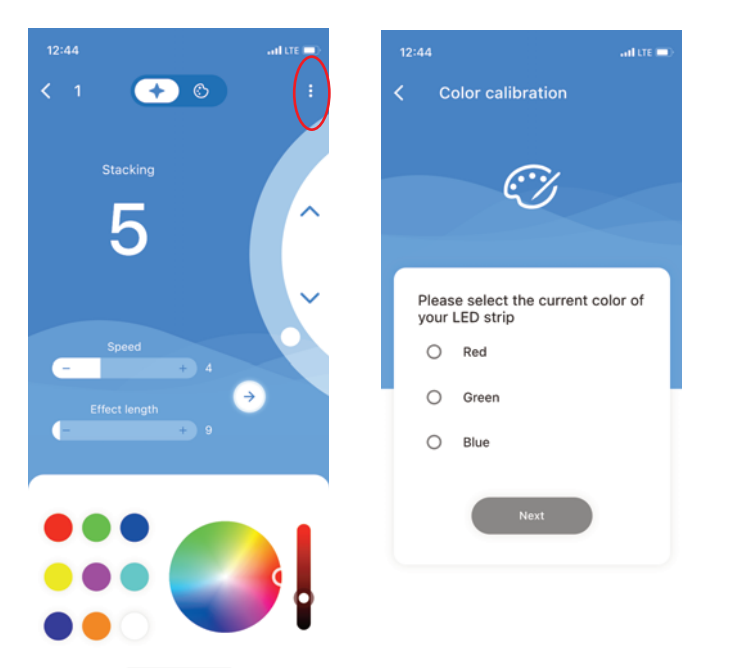

## **Wissenswertes Effekt auf anderen Kanal übertragen**

Der aktuelle Effekt kann auf den anderen Kanal übertragen werden.

- Klicken Sie das Symbol mit den drei Punkten.
- Klicken Sie das Symbol im grünen Kreis (Apply to Channel 2).

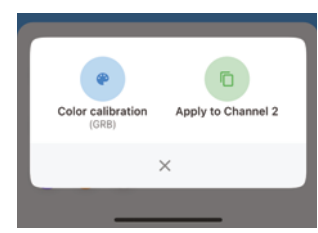

# **Colour calibration information**

The default colour output can be changed via the icon with the three dots.

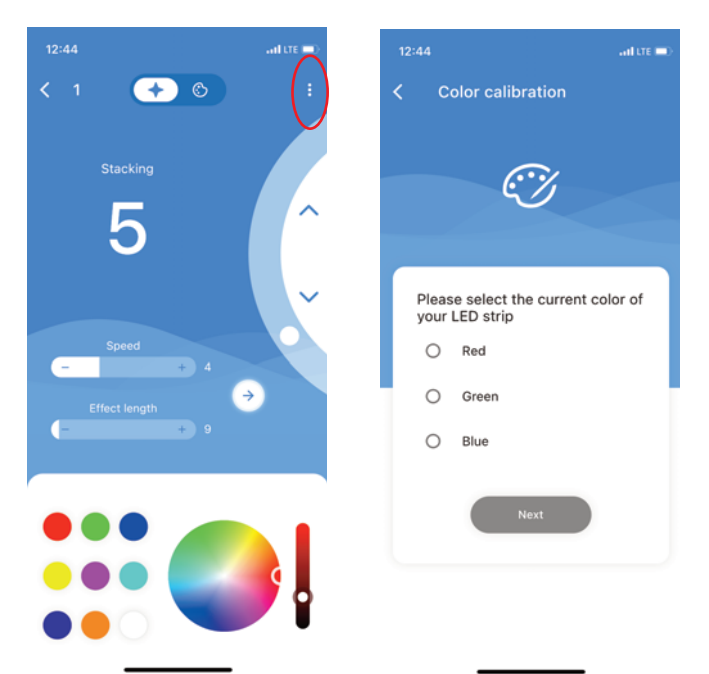

## **Information on transferring effect to other channel**

The current effect can be transferred to the other channel.

- Click the icon with the three points.
- Click the symbol in the green circle (apply to Channel 2).

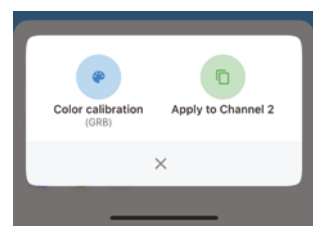

# **19 À propos du calibrage des couleurs**

Stacking

5

 $12:AA$ 

Vous pouvez modifier le coloris préréglé en cliquant sur les trois points.

# **À propos du transfert d'effet à un autre canal**

L'effet actuel peut être transféré à l'autre canal.

- Cliquez sur les trois points.
- Cliquez sur le symbole dans le cercle vert (« Apply to channel 2 »).

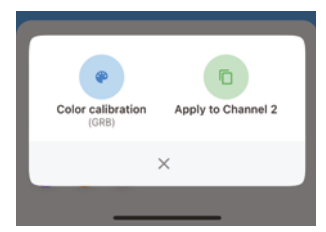

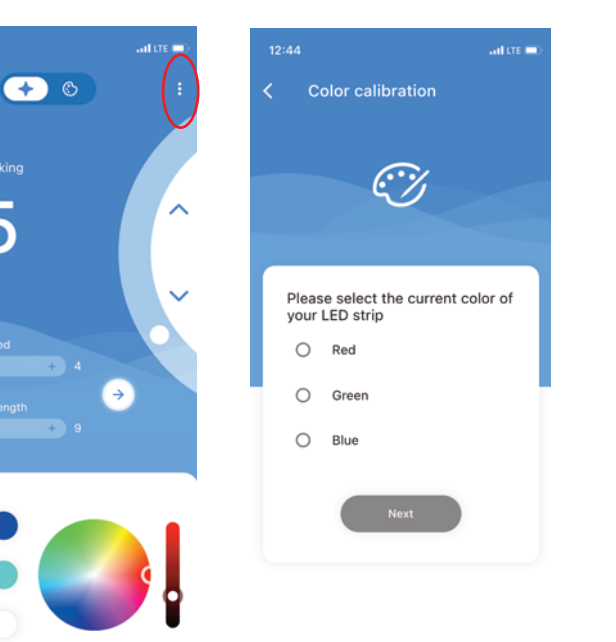

# **Informatie kleurkalibratie**

De vooraf ingestelde kleurafgifte kan worden gewijzigd via het symbool met de drie puntjes.

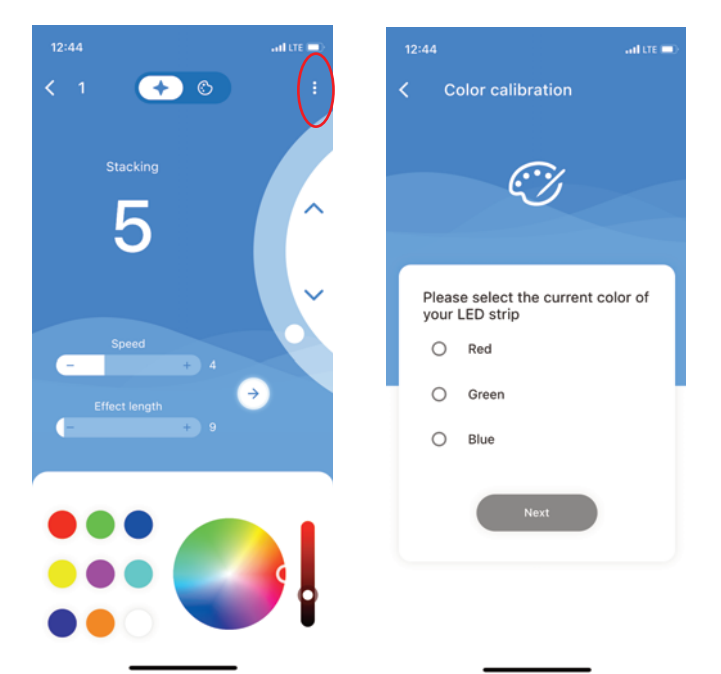

## **Informatie effect op ander kanaal overdragen**

Het huidige effect kan op het andere kanaal worden overgedragen. - Klik op het symbool met de drie puntjes.

- Klik op het symbool in de groene cirkel (Apply to Channel 2).

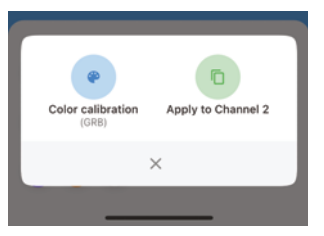

# **20 Verwaltung von Szenen**

Die Steuerung unterstützt insgesamt 9 Szenen, die sich über die Szenenseite (Scenes) der App aufrufen, verändern und speichern lassen.

Gespeicherte Szenen lassen sich über die Szenenseite der App, über die Zeitsteuerung der App oder über das Steuergerät aufrufen.

- Tippen sie auf eine Szene, um sie auszuwählen.
- Tippen und halten sie eine Szene gedrückt, um sie umzubenennen.

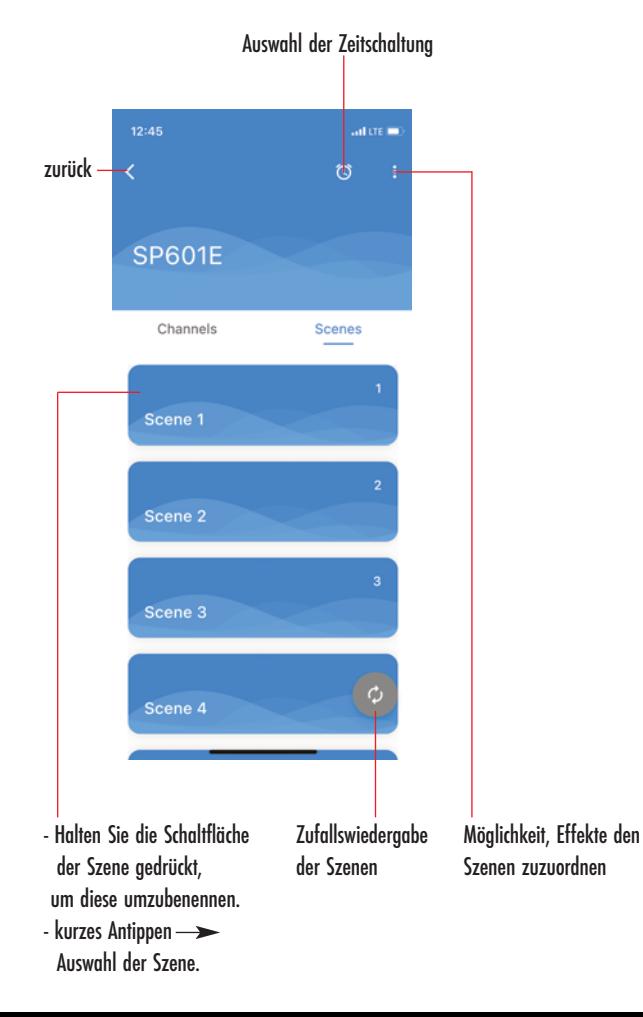

# **Scene management**

The control unit supports a total of 9 scenes that can be called up, changed and saved via the scenes page of the App.

Saved scenes can be called up via the scenes page of the App, via the time control of the App or via the controller.

- Tap on a scene to select it.
- Tap and hold a scene to rename it.

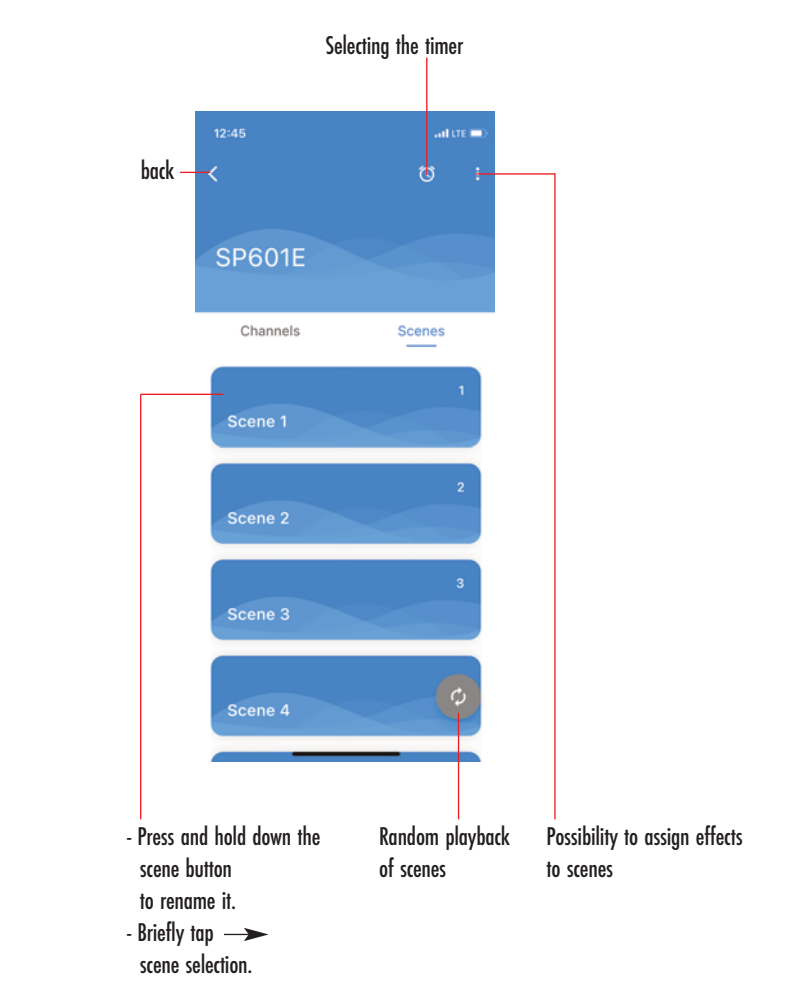

# **Gestion des scènes 21**

La commande supporte 9 scènes en tout que vous pouvez utiliser, modifier et sauvegarder sur la page des scènes (« Scenes ») dans l'application.

Vous pouvez utiliser les scènes sauvegardées via la page des scènes dans l'application

par le biais de la programmation de la durée dans l'application ou avec l'unité de commande.

- Cliquez sur une scène pour la sélectionner.
- Appuyez longuement sur une scène pour la renommer.

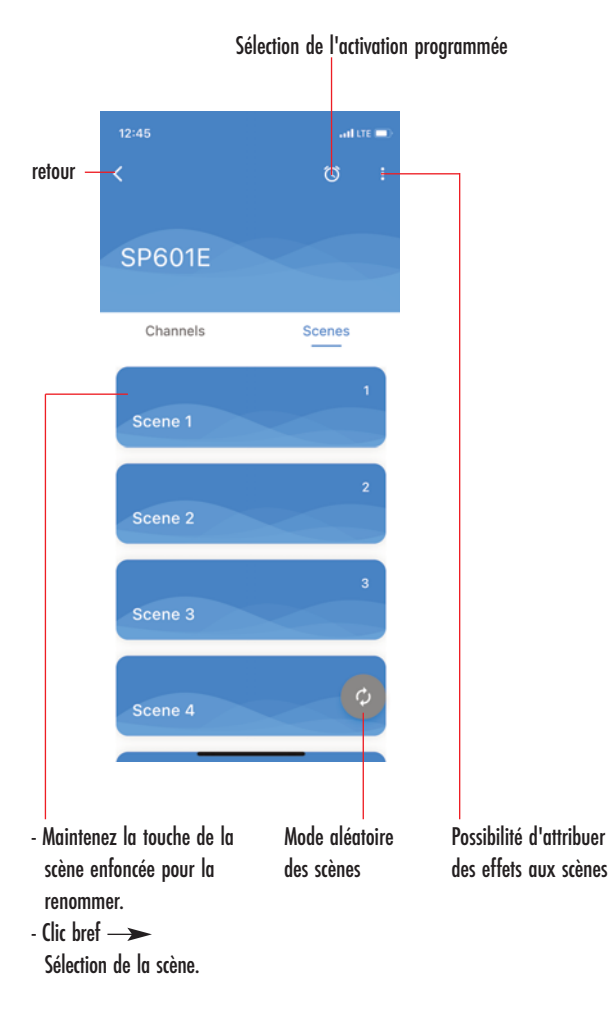

# **Scènebeheer**

De besturing ondersteunt in totaal 9 scènes die kunnen worden opgeroepen, gewijzigd en opgeslagen via de scènepagina (Scenes) van de app.

Opgeslagen scènes kunnen via de scènepagina van de app, via de tijdbesturing van de app of via het besturingsapparaat worden opgeroepen.

- Tik op een scène om deze te selecteren.
- Tik op een scène en houd deze ingedrukt om deze een andere naam te geven.

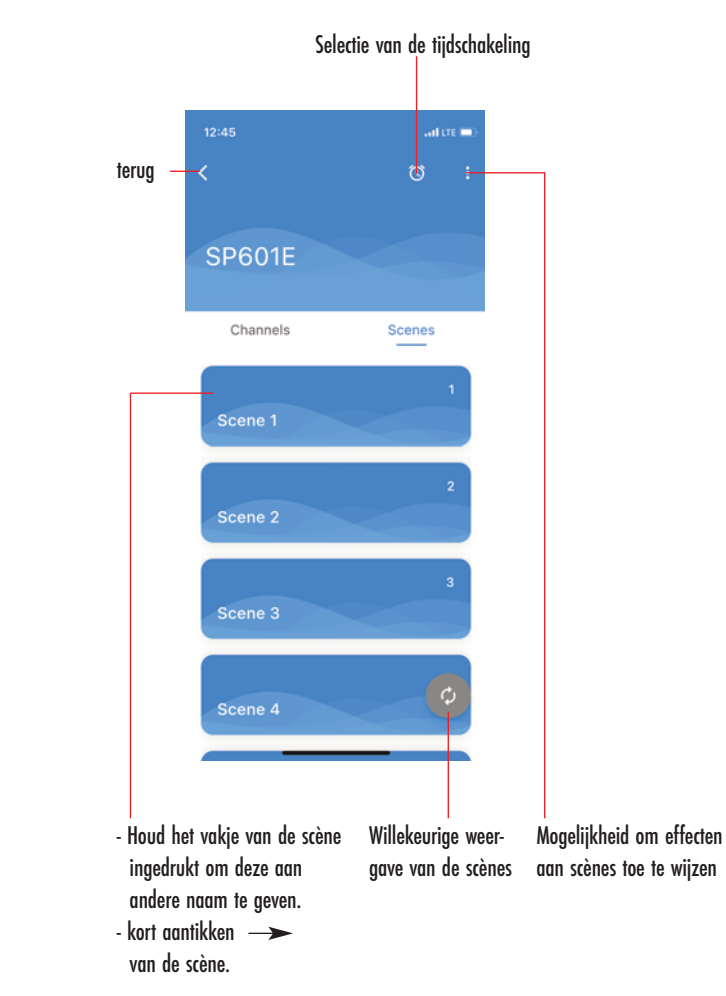

#### **22 Einer Szene einen Effekt (Lichtbild) zuordnen**

Über das Symbol mit den drei Punkten lassen sich den Szenen Effekte zuordnen und speichern (Save effects to scene).

# **Effekte in Szene speichern**

1. Erstellen oder verändern Sie im Programmfenster oder Farbfenster zunächst einen Effekt wie gewünscht.

- 2. Klicken Sie den "Zurück"-Pfeil.
- 3. Wechseln Sie zu den Szenen (Scenes).
- 4. Klicken Sie das Symbol mit den drei Punkten.
- 5. Klicken Sie auf das Disketten-Symbol im grünen Kreis (Save effects to scene).
- 6. Wählen Sie die gewünschte Szene (Select a scene). Zum Beispiel: Scene 1
- 7. Bestätigen Sie Ihre Auswahl mit "Ok".

"Save effects to scene" Zuordnen und speichern der Effekte in den Szenen.

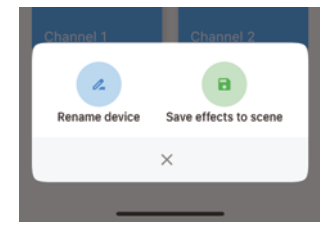

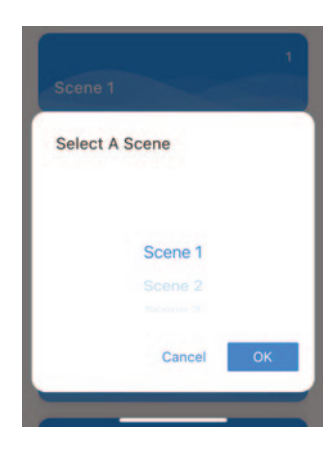

# **Assigning an effect (light image) to a scene**

Effects can be assigned to scenes and saved via the symbol with the three points (save effects to scene).

## **Saving effects in a scene**

- 1. First create or change an effect in the programme window or colour window as desired.
- 2. Click the "Back" arrow.
- 3. Switch to the scenes.
- 4. Click the icon with the three points.
- 5. Click on the disk symbol in the green circle (save effects to scene).
- 6. Select the desired scene (select a scene). For example: Scene 1
- 7. Confirm your selection by clicking "Ok".

"Save effects to scene" Assigning and saving the effects in the scenes.

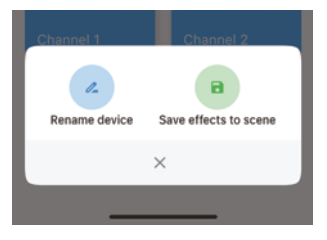

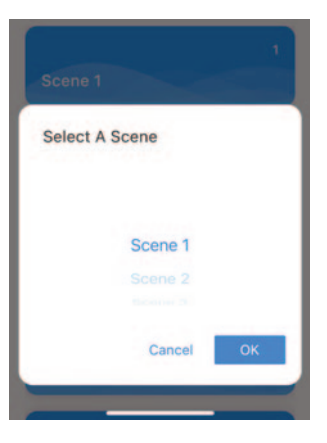

# **Attribuer un effet (configuration lumineuse) à une scène**

Les trois points permettent d'attribuer des effets à une scène et de les sauvegarder (« Save effects to scene »).

# **Enregistrer des effets dans une scène**

1. Créez ou modifiez d'abord un effet dans la fenêtre programme ou la fenêtre couleurs.

- 2. Cliquez sur la flèche « Retour ».
- 3. Accédez aux scènes (« Scenes »).
- 4. Cliquez sur les trois points.
- 5. Cliquez sur l'icône de la disquette dans le cercle vert (« Save effects to scene »).
- 6. Choisissez la scène de votre choix (« Select a scene »). Par exemple : Scene 1
- 7. Confirmez votre choix avec « OK ».

Attribuer et sauvegarder des effets dans les scènes « Save effects to scene ».

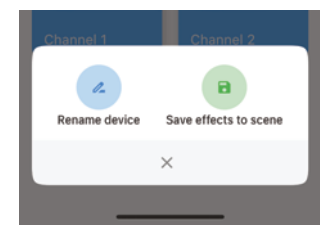

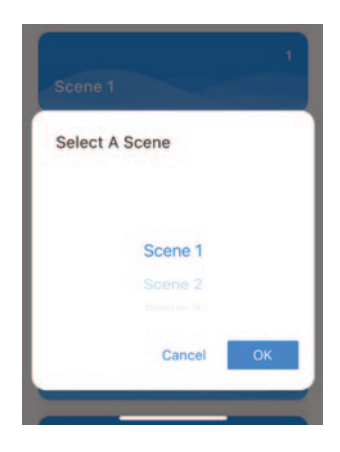

# **Een effect (lichtbeeld) aan een scène toewijzen**

Via het symbool met de drie puntjes kunnen effecten aan scènes worden toegewezen en opgeslagen (Save effects to scene).

# **Effecten in scène opslaan**

- 1. Maak of wijzig in het programmavenster of kleurvenster eerst een effect zoals gewenst.
- 2. Klik op de ''Terug''-pijl.
- 3. Ga terug naar de scènes (Scenes).
- 4. Klik op het symbool met de drie puntjes.
- 5. Klik op het opslagsymbool in de groene cirkel (Save effects to scene).
- 6. Kies de gewenste scène (Select a scene). Bijvoorbeeld: Scene 1
- 7. Bevestig uw keuze met ''Ok''.

''Save effects to scene'' Toewijzen en opslaan van de effecten in de scènes.

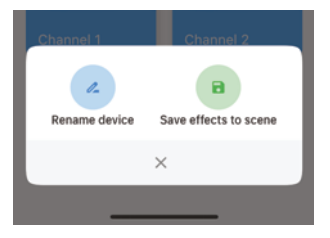

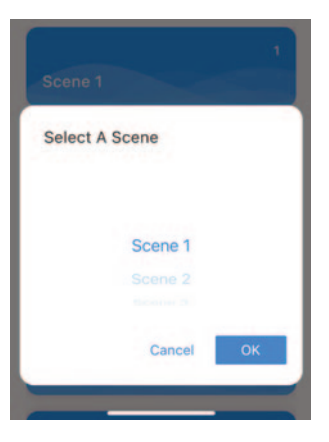

# **24 Zeitschaltung**

Es lassen sich bis zu fünf Zeitschaltungen (Timer) einstellen.

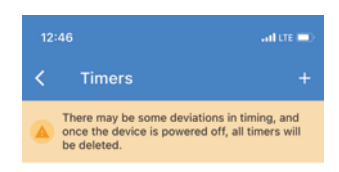

Durch einen Klick auf "+" wird eine neue Zeitschaltung hinzugefügt.

**Hinweis:** Bitte beachten Sie, dass alle eingestellten Zeitereignisse gelöscht werden, wenn das Steuergerät ausgeschaltet wird.

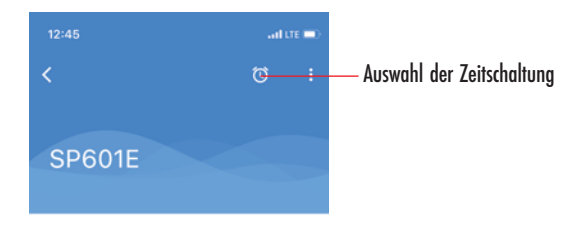

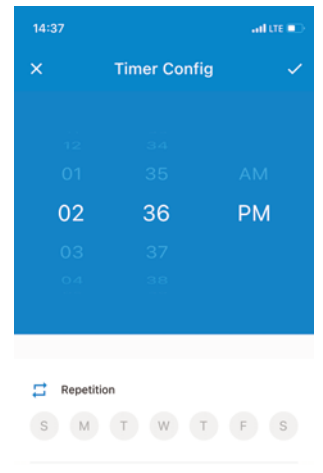

Action

Scene 1 >

## **Timer**

Up to five timers can be set.

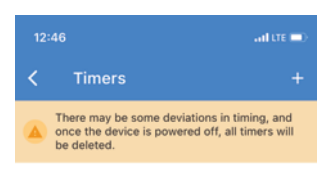

You can add a new timer by clicking on "+". **Note:** All set time events are deleted when the controller is switched off.

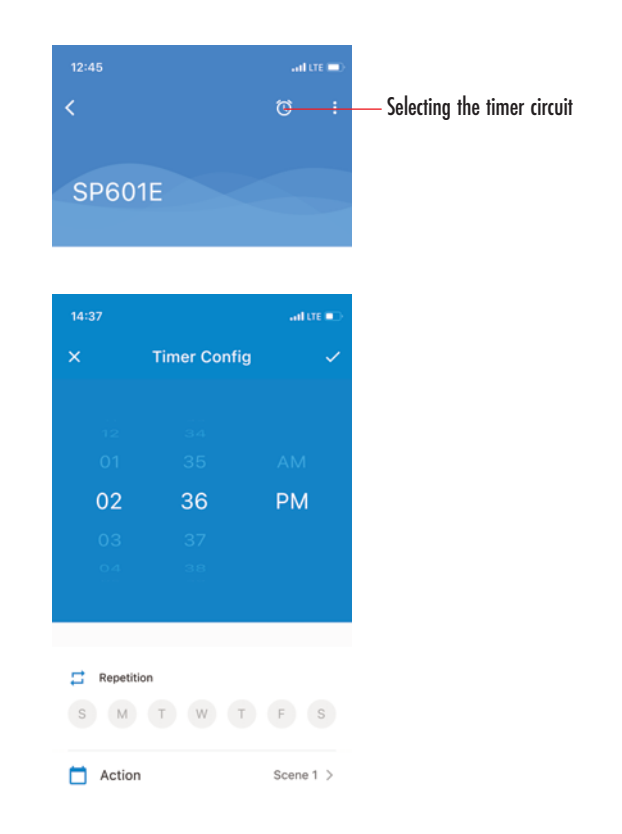

## **Activation programmée 25**

Vous pouvez paramétrer jusqu'à cinq activations programmées (« Timer »).

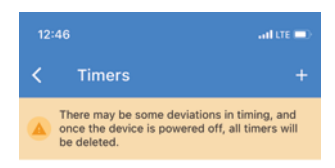

Cliquez sur « + » pour ajouter une nouvelle activation programmée.

**Attention :** toutes les activations programmées s'effacent lorsque vous éteignez l'unité de commande.

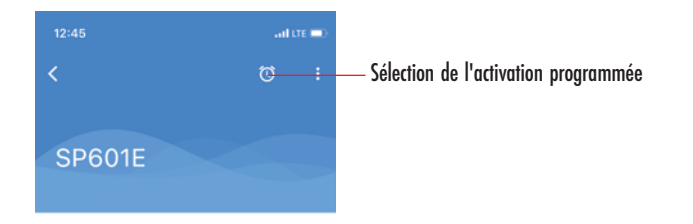

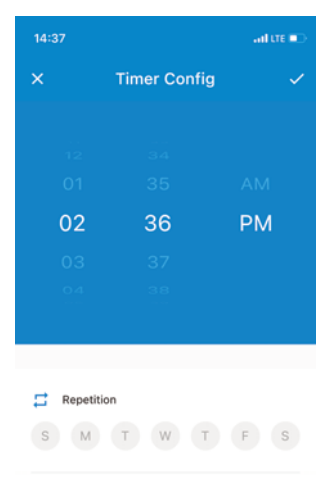

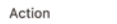

□

# **Tijdschakeling**

Er kunnen maximaal vijf tijdschakelingen (timers) worden ingesteld.

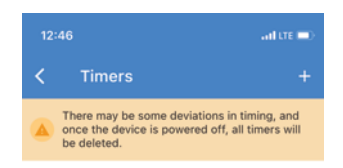

Door op ''+'' te klikken, wordt een nieuwe tijdschakeling toegevoegd.

**Opmerking:** houd er rekening mee dat alle ingestelde tijdgebeurtenissen worden gewist als het besturingsapparaat wordt uitgeschakeld.

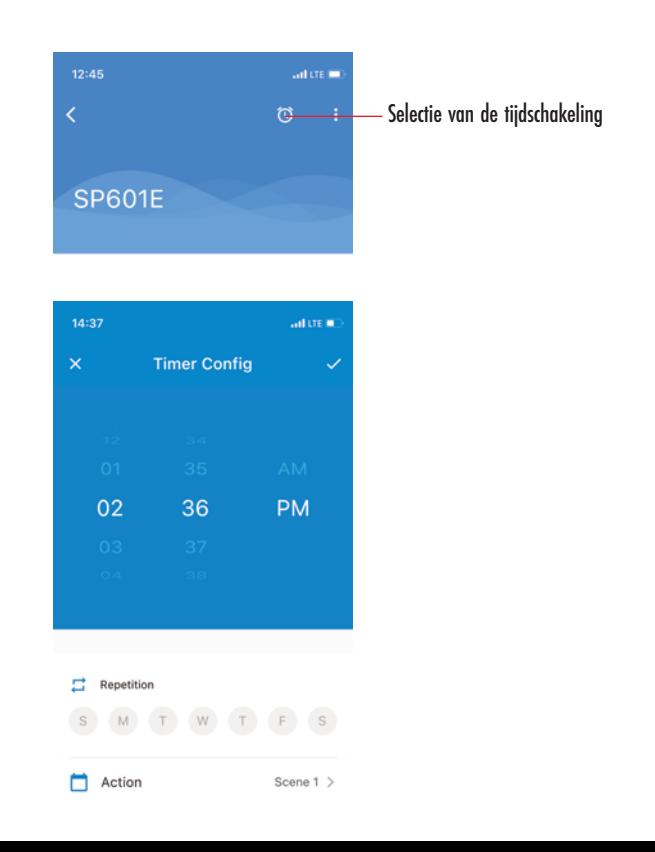

# **26 Gruppen verwalten**

Falls Sie mehrere Steuergeräte besitzen, lassen sich diese in Gruppen verwalten.

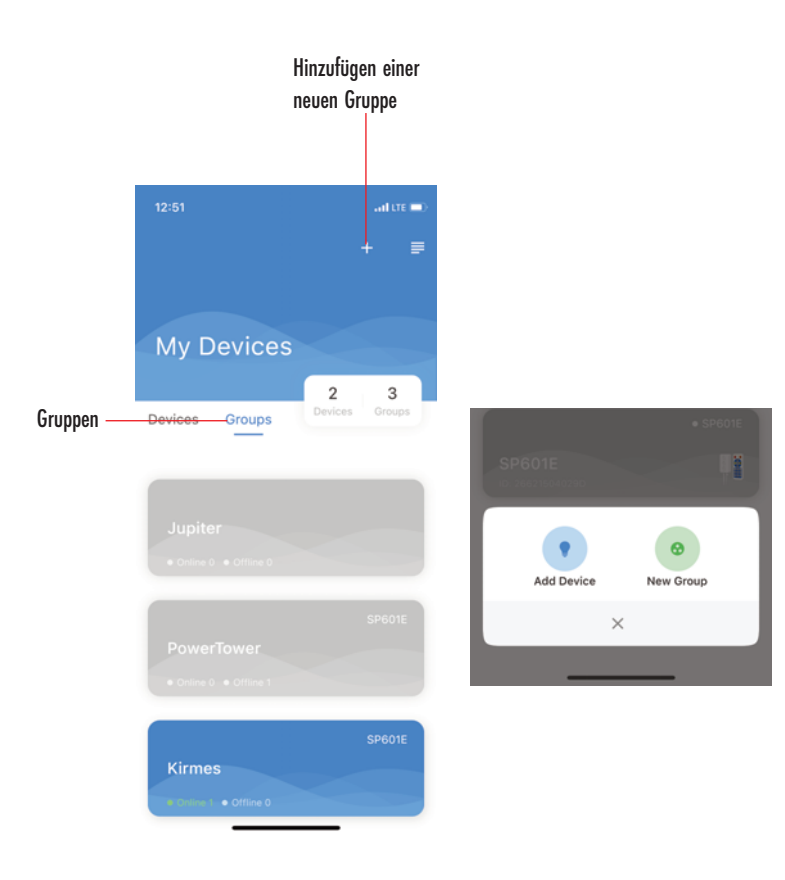

#### **Hinweis:**

- Wechseln Sie im Übersichtsfenster auf den Gruppen-Reiter (Groups).

- Klicken Sie auf das "+"-Symbol, um eine neue Gruppe zu erstellen.

- Klicken Sie auf das Symbol im grünen Kreis (New Group).

## **Managing groups**

If you have several controllers, they can be managed in groups.

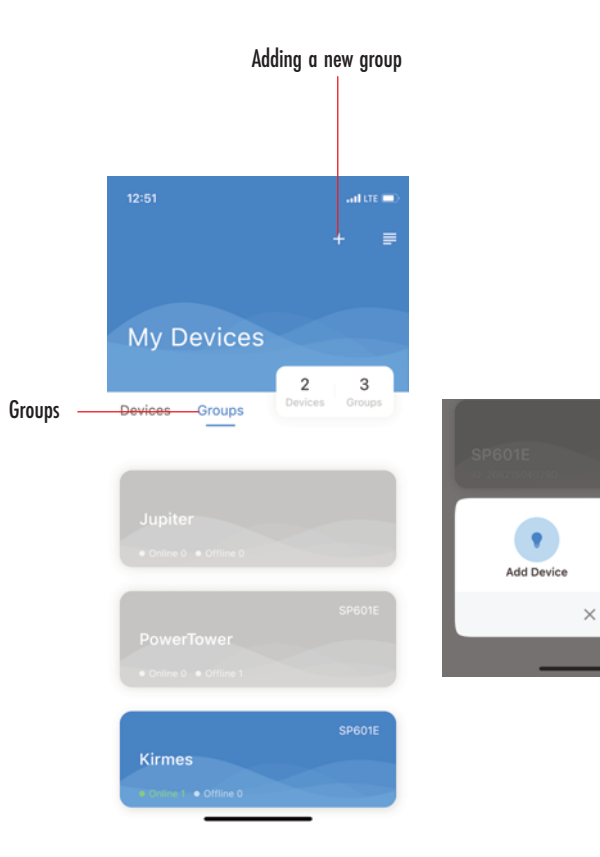

New Group

#### **Note:**

- Switch to the Groups tab in the overview window.
- Click on the "+" symbol to create a new group.
- Click on the symbol in the green circle (New Group).

# **Gérer les groupes 27**

Si vous possédez plusieurs unités de commande, vous pouvez les gérer de façon groupée.

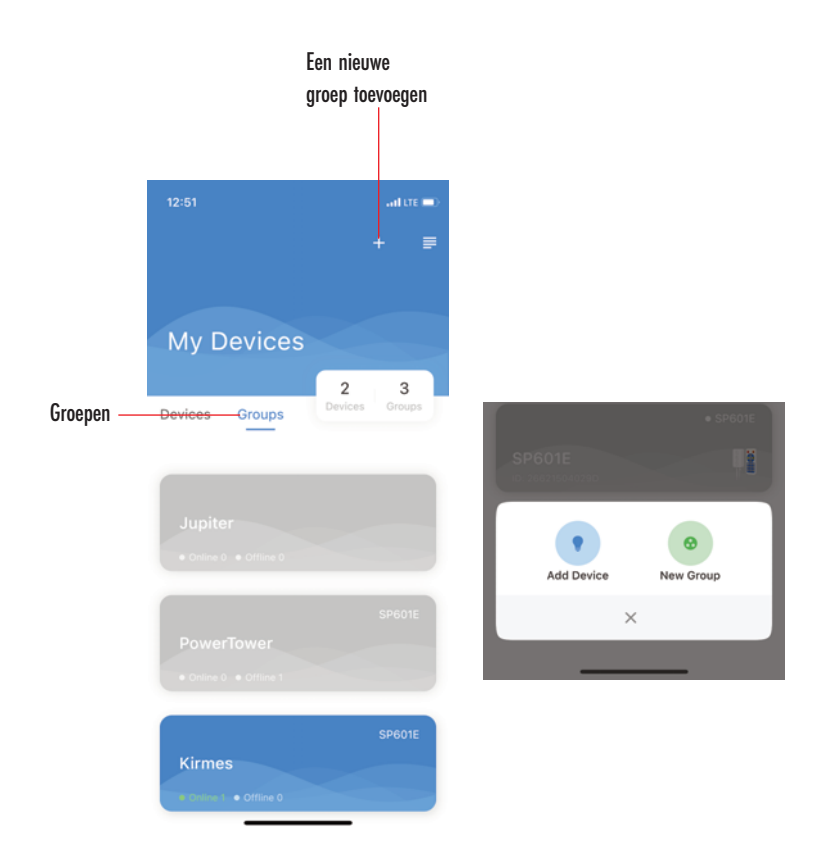

#### **Remarque :**

- Accédez à l'onglet Groupes (« Groups ») de la fenêtre principale.
- Cliquez sur l'icône « + » pour créer un nouveau groupe.
- Cliquez sur le symbole dans le cercle vert (« New Group »).

# **Groepen beheren**

Als u meerdere besturingsapparaten heeft, kunnen deze in groepen worden beheerd.

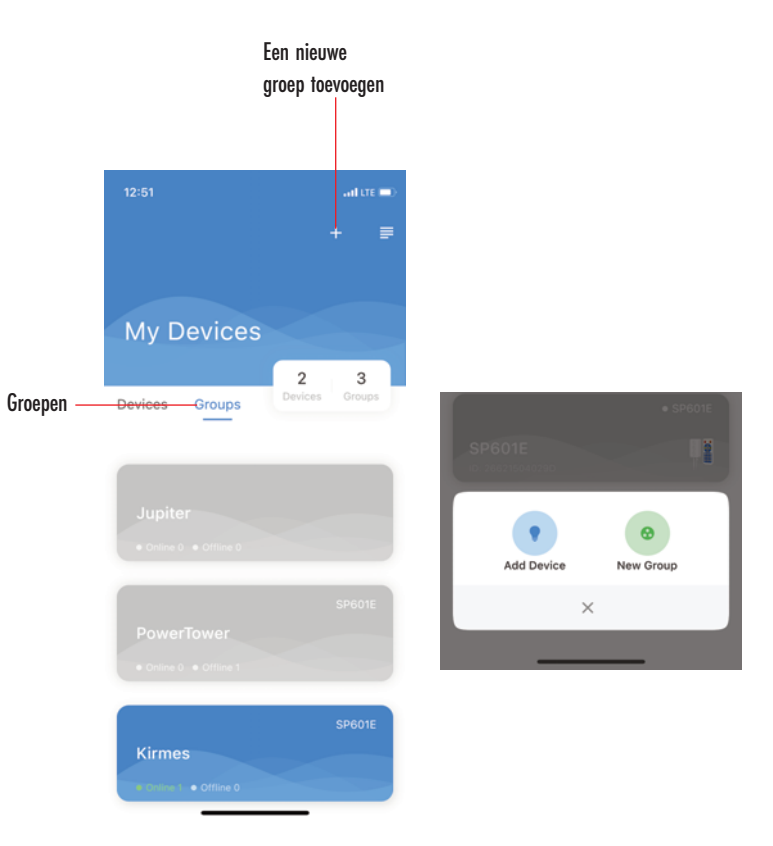

## **Opmerking:**

- Ga in het overzichtvenster naar het groepen-tabblad (Groups).
- Klik op het ''+''-symbool om een nieuwe groep aan te maken.
- Klik op het symbool in de groene cirkel (New Group).

### Schritt 1: Gruppenname vergeben Schritt 2: Steuergerät auswählen Step 1: Assign group name Step 2: Select controller

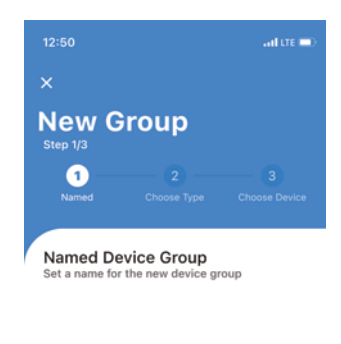

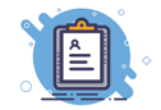

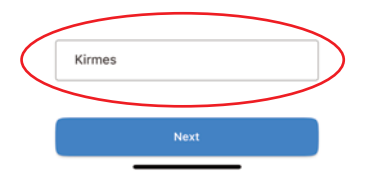

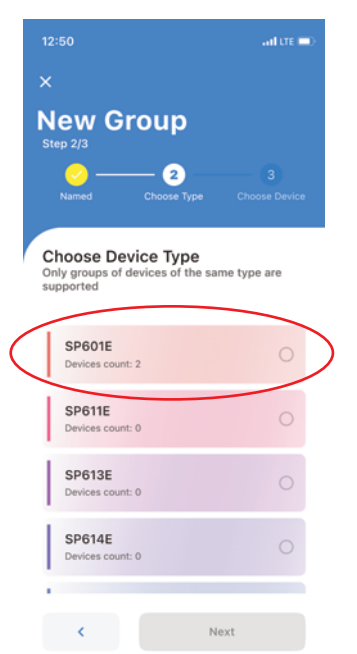

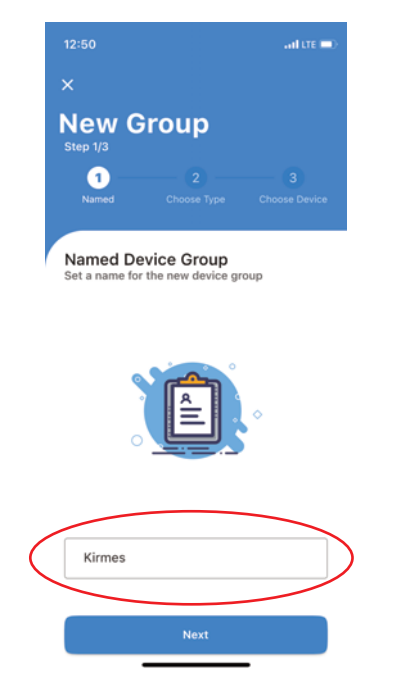

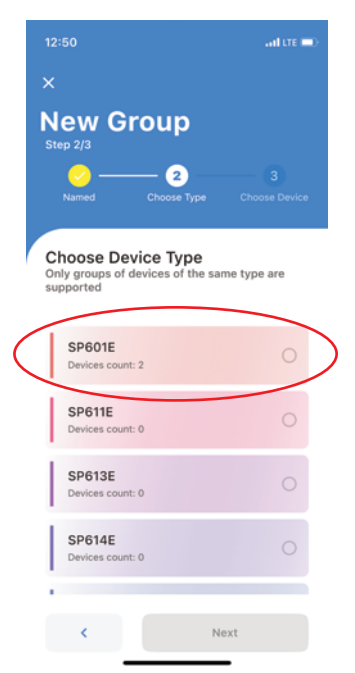

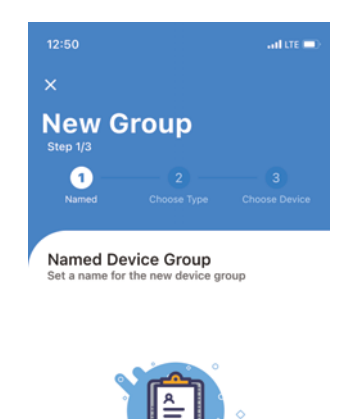

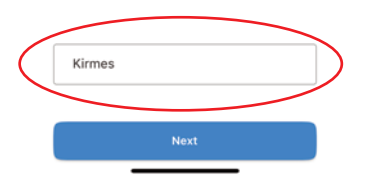

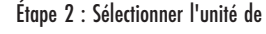

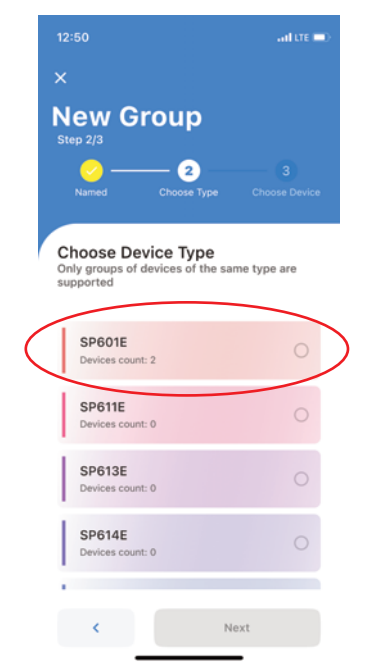

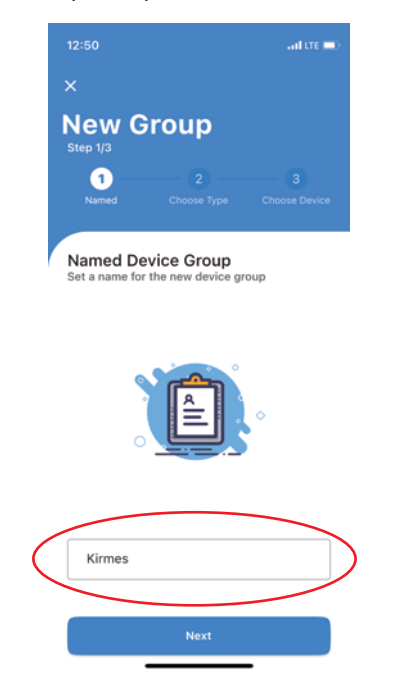

### Étape 1 : Nommer le groupe Étape 2 : Sélectionner l'unité de Stap 1: Groepsnaam invullen Stap 2: Besturingsapparaat selecteren

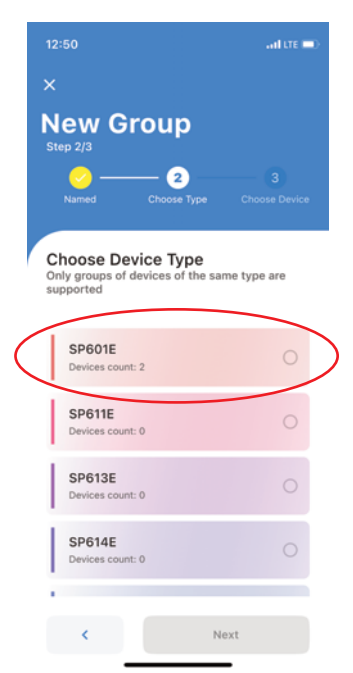

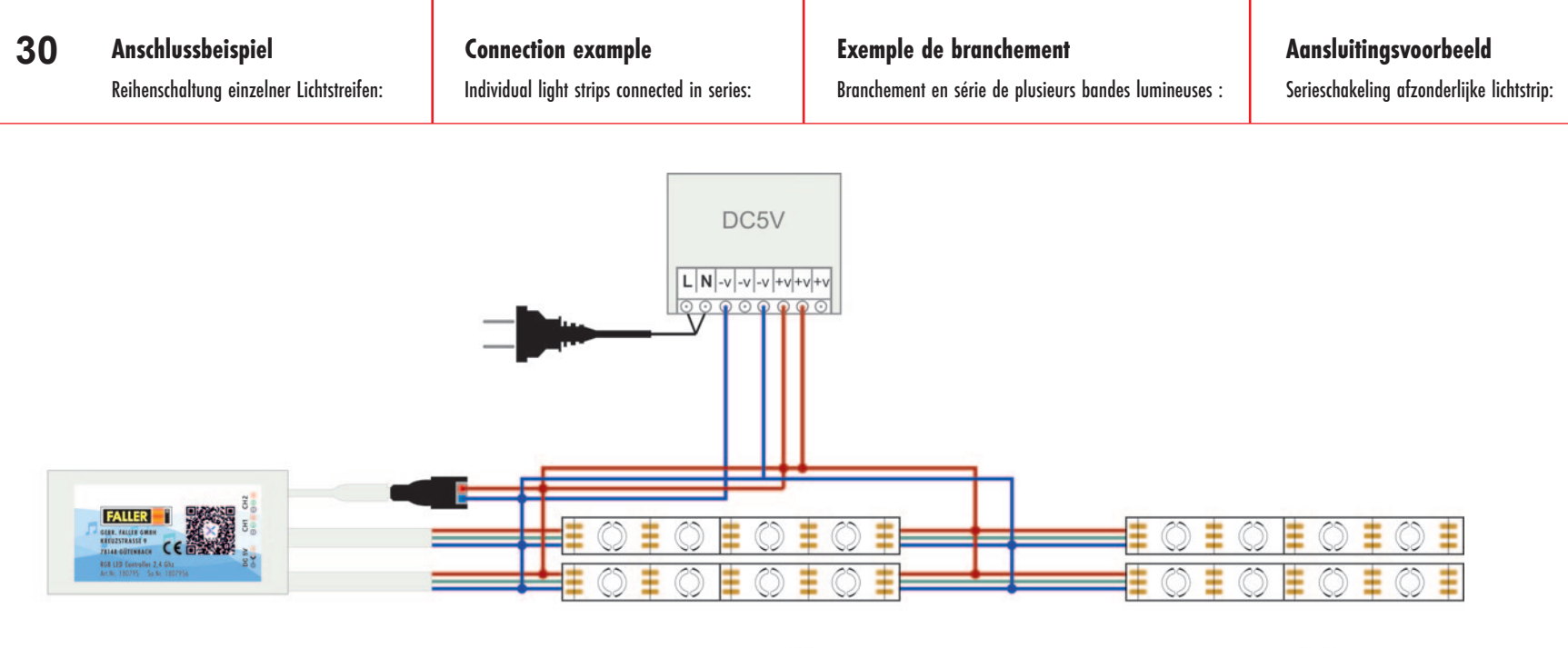

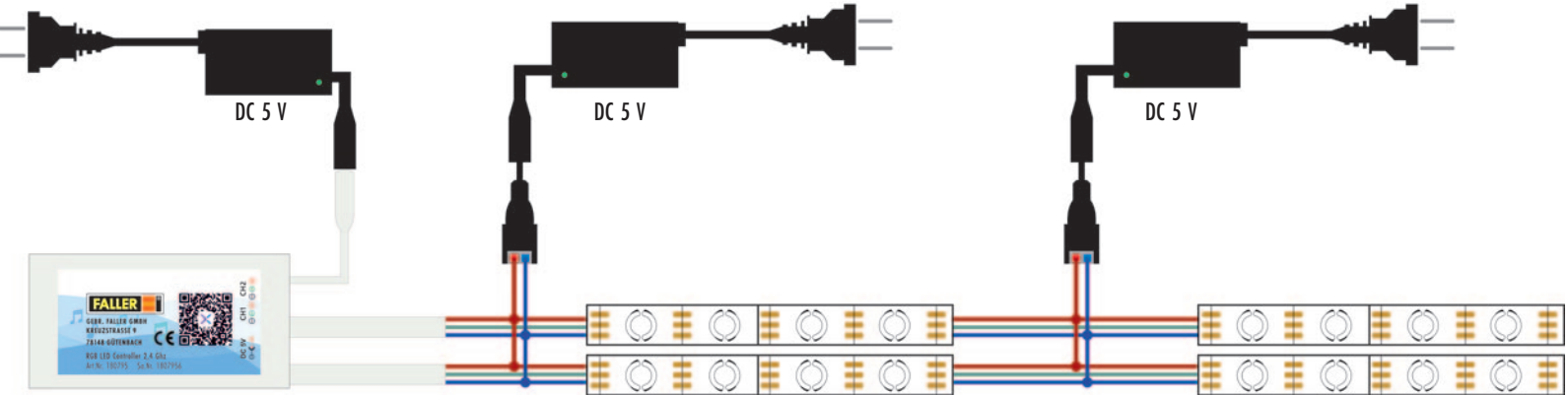

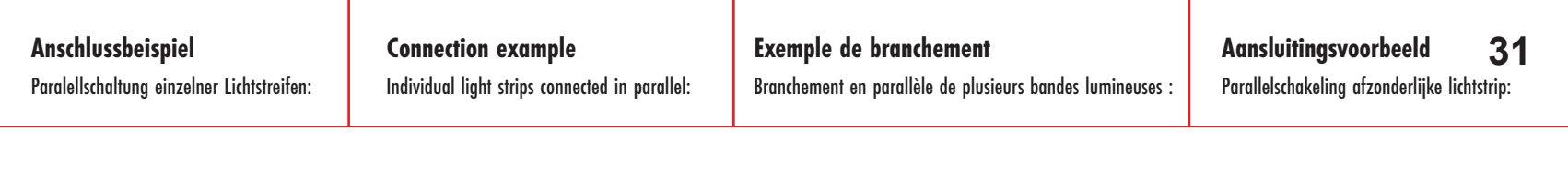

п.

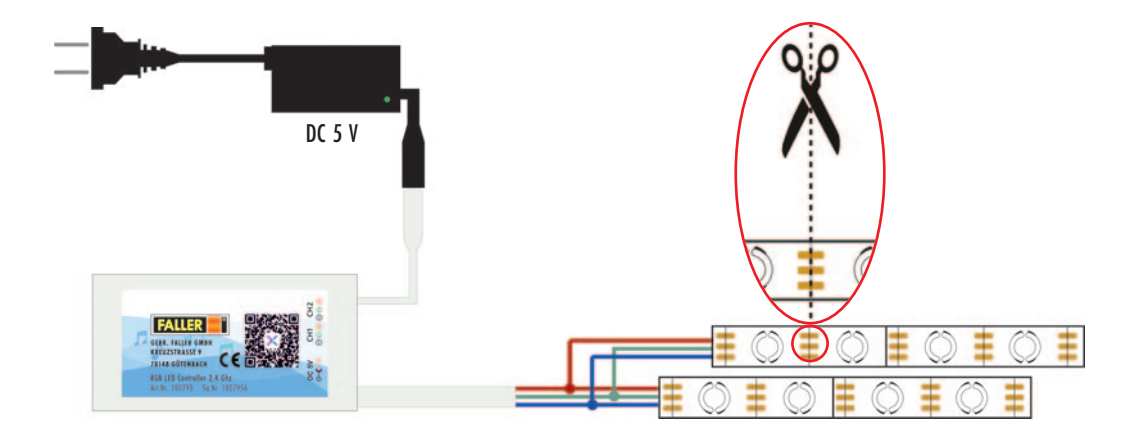

# **32 Anschlussbeispiel Art. Nr. 140312 Riesenrad**

Zeigt Kombination aus einer Reihen- und einer Parallelschaltung. Durch das Anpassen der Effektlänge wird auf jeder 2. Speiche ein gegenläufiges Lichtbild erzeugt.

## **Connection example Art. No. 140312 Ferris wheel**

Shows combination of a series and a parallel connection. Adjusting the effect length creates a counter-rotating light pattern on every 2nd spoke.

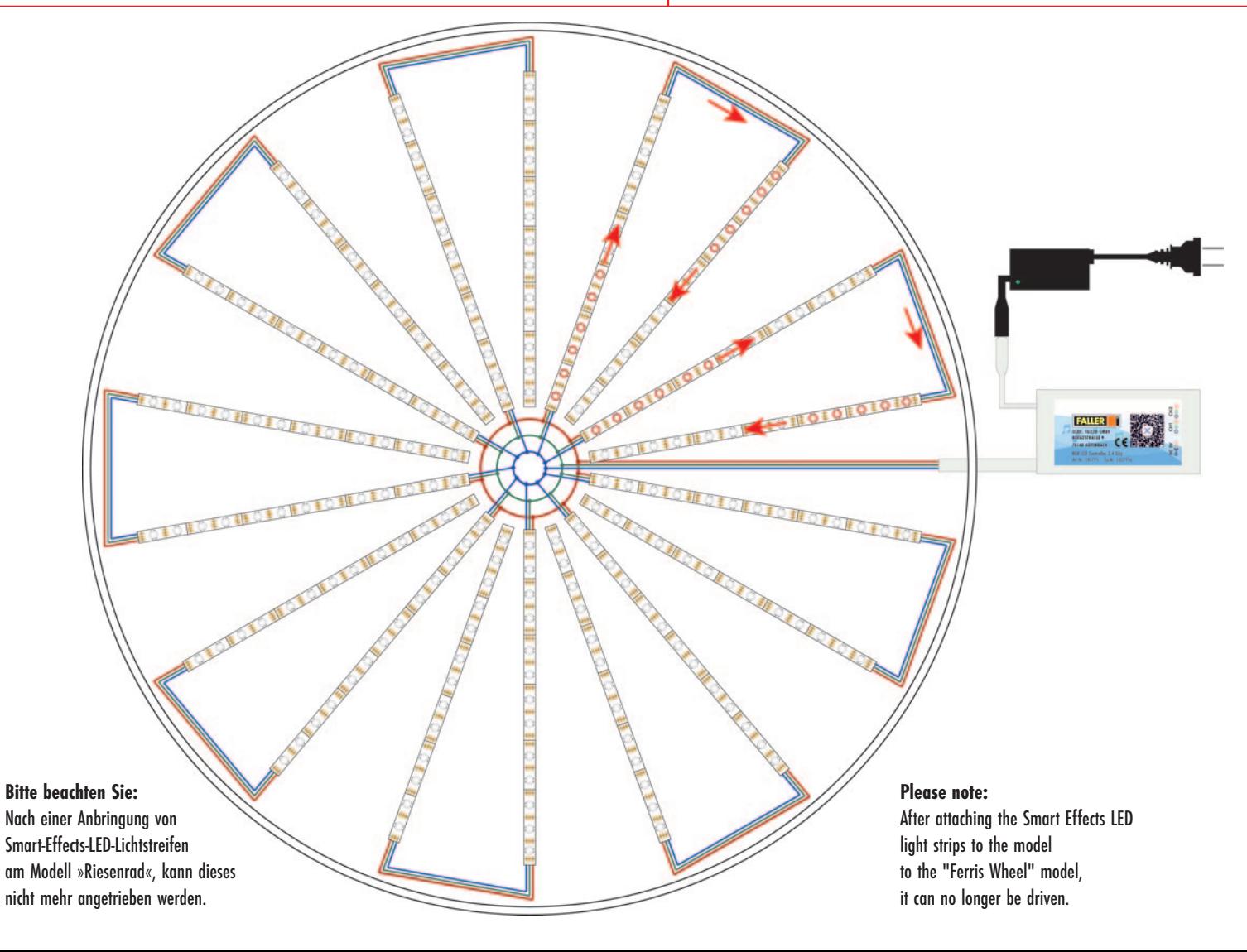

## **Exemple de branchement réf. art. 140312 grande roue 33**

Présente l'association d'un branchement en série et en parallèle.

En ajustant la durée de l'effet, vous obtiendrez une configuration lumineuse inversée un rayon sur deux.

# **Aansluitingsvoorbeeld art.nr. 140312 Reuzenrad**

Toont combinatie van een serie- en parallelschakeling.

Door het aanpassen van de effectlengte komt op elke 2e spaak een lichtbeeld in tegenovergestelde richting tot stand.

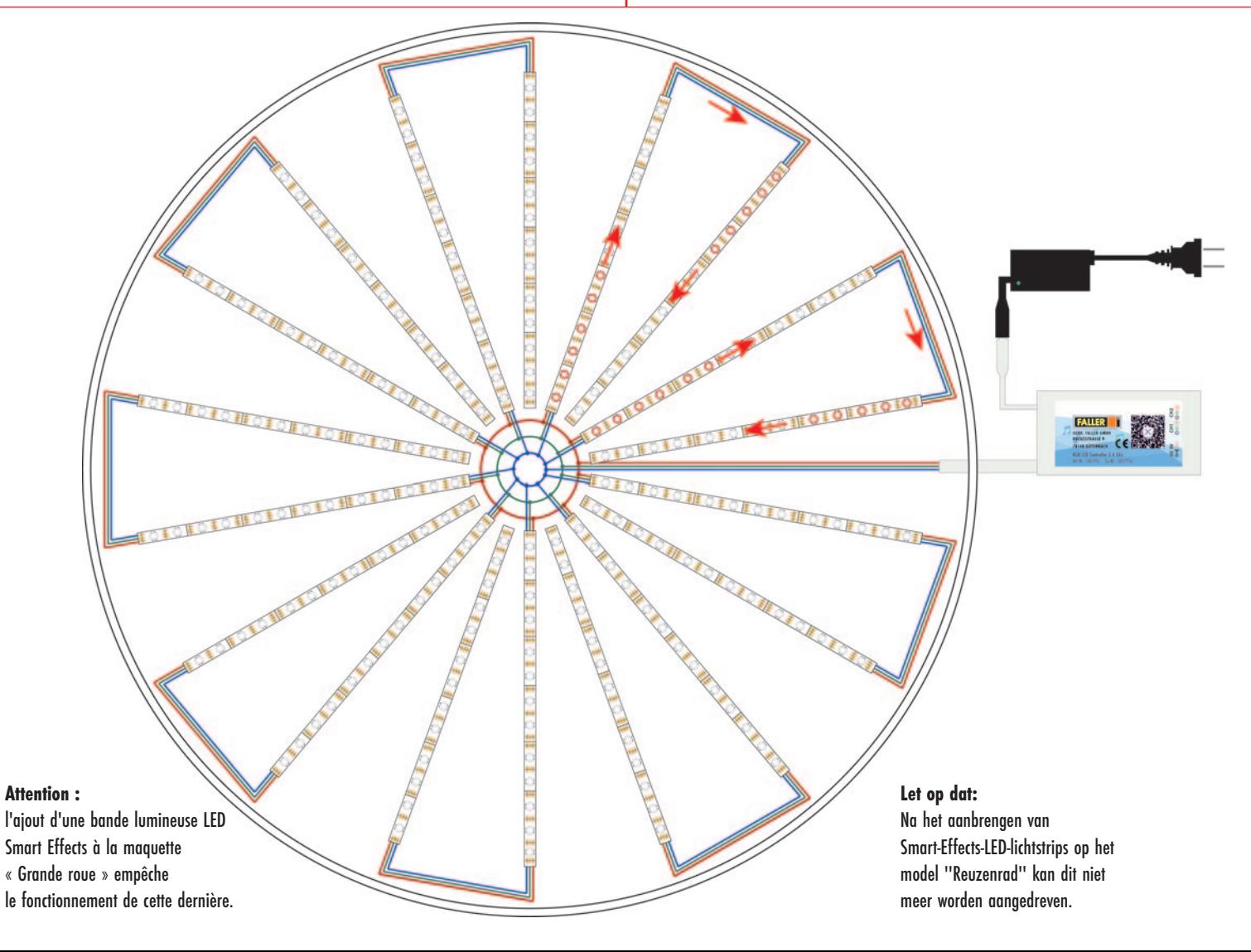

**34** Art. Nr. 180795 SMART-EFFECTS-LED, STARTER-SET Art. Nr. 180795 SMART EFFECTS LED, STARTER SET Art. Nr. 180795 KIT DE DÉMARRAGE, SMART-EFFECTS-LED Art. Nr. 180795 SMART-EFFECTS-LED, STARTSET

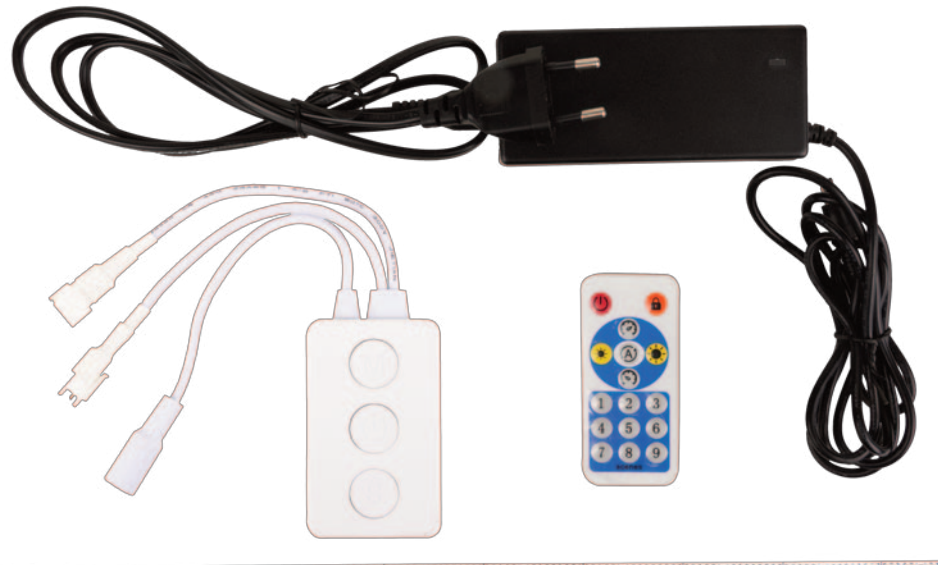

REVAILT CONTRACTOR OF ALL AND ARRESTS TO RELEASED TO THE RELEASED TO THE RELEASED TO THE RELEASED OF A RELEASED OF A

Art. Nr. 180796 SMART-EFFECTS-LED, LICHTSTREIFEN-VERLÄNGERUNG, 150 LEDS/0,5 M Art. Nr. 180796 SMART EFFECTS LED, LIGHT STRIP EXTENSION, 150 LEDS/0.5 M Art. Nr. 180796 EXTENSION DE BANDE LUMINEUSE, SMART-EFFECTS-LED, 150 LEDS/0,5 M Art. Nr. 180796 SMART-EFFECTS-LED, LICHTSTROOKVERLENGING, 150 LEDS/0,5 M

Art. Nr. 140325 Freifall-Turm »Power Tower«

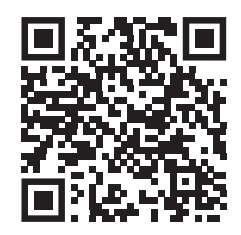

Art. Nr. 140422 Autoscooter

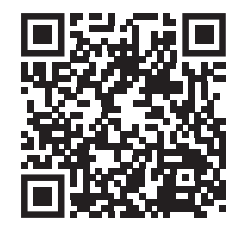

Art. Nr. 140325 Free-fall tower »Power Tower«

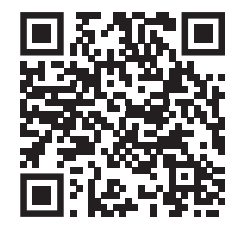

Art. Nr. 140422 Bumper cars

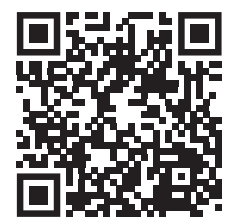

QR-code scannen en genieten van FALLER »SMART-EFFECTS-LED«.

Art. Nr. 140325 Tour de chute »Power Tower«

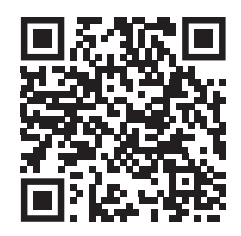

Art. Nr. 1402422 Auto-tamponneuse

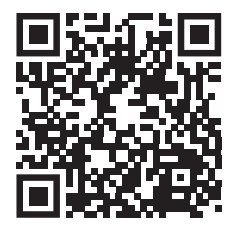

Art. Nr. 140325 Vrije-val-toren »Power Tower«

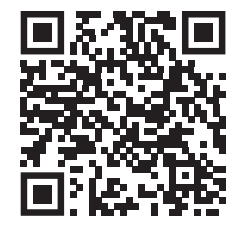

Art. Nr. 140422 Autoscooter

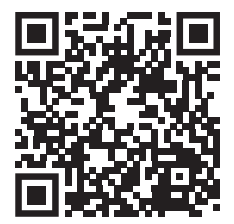